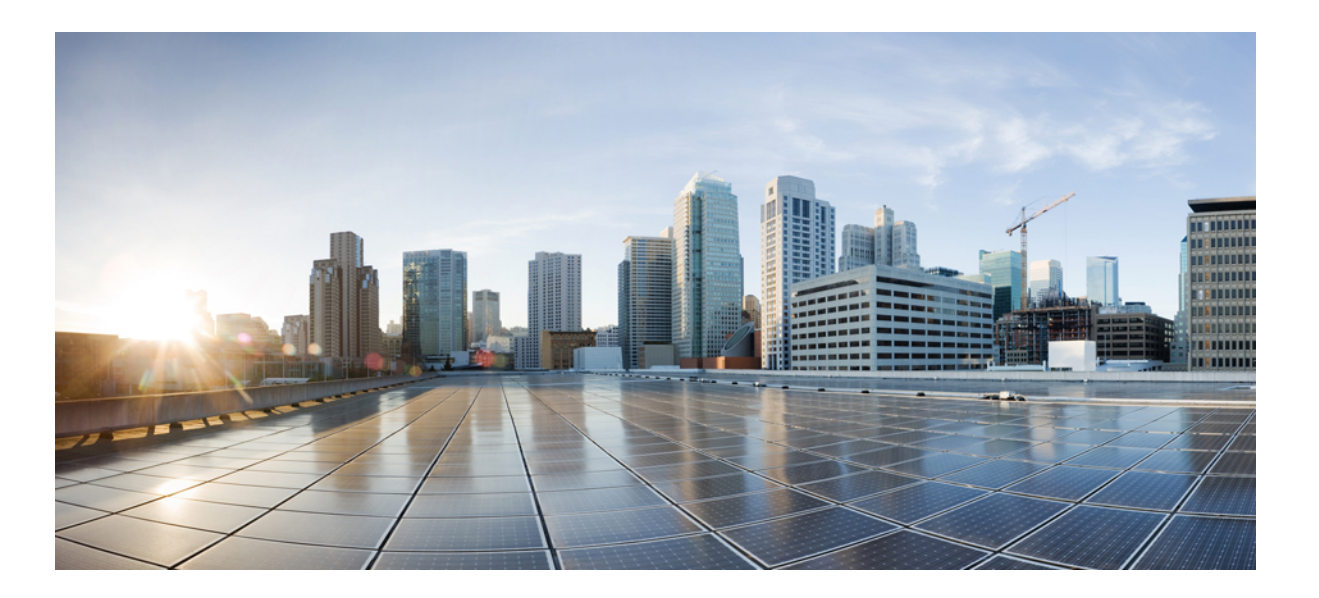

### **Guía del usuario del teléfono IP 8831 para conferencias de Cisco Unified para Cisco Unified Communications Manager 10.0**

**Primera publicación:** November 20, 2014 **Última modificación:** November 21, 2014

### **Americas Headquarters**

Cisco Systems, Inc. 170 West Tasman Drive San Jose, CA 95134-1706 USA http://www.cisco.com Tel: 408 526-4000 800 553-NETS (6387) Fax: 408 527-0883

LAS ESPECIFICACIONES Y LA INFORMACIÓN RELATIVAS A LOS PRODUCTOS DE ESTE MANUAL ESTÁN SUJETAS A CAMBIOS SIN PREVIO AVISO. TODAS LAS DECLARACIONES, INFORMACIONES Y RECOMENDACIONES INCLUIDAS EN ESTE MANUAL SE CONSIDERAN PRECISAS; SIN EMBARGO, NO SE PRESENTAN GARANTÍAS DE NINGÚN TIPO, NI EXPRESAS NI IMPLÍCITAS. LOS USUARIOS DEBEN ASUMIR LA PLENA RESPONSABILIDAD DE SU APLICACIÓN EN TODOS LOS PRODUCTOS.

LA LICENCIA DE SOFTWARE Y LA GARANTÍA LIMITADA DEL PRODUCTO AL QUE ACOMPAÑAN SE EXPONEN EN EL PAQUETE DE INFORMACIÓN QUE SE ENVÍA CON EL PRODUCTO Y SE INCLUYEN EN EL PRESENTE DOCUMENTO A TRAVÉS DE ESTA REFERENCIA. SI NO ENCUENTRA LA LICENCIA DE SOFTWARE O LA GARANTÍA LIMITADA, PÓNGASE EN CONTACTO CON SU REPRESENTANTE DE CISCO PARA OBTENER UNA COPIA.

La siguiente información concierne al cumplimiento de los requisitos de la FCC para los dispositivos de Clase A: Este equipo ha sido probado y cumple con los límites establecidos para un dispositivo digital de Clase A, de conformidad con el apartado 15 del reglamento de la FCC. Estos límites se han diseñado para proporcionar protección razonable frente a interferencias perjudiciales cuando el equipo funciona en entornos comerciales. Este equipo genera, usa y puede emitir energía de radiofrecuencia y, en caso de no instalarse ni usarse de conformidad con el manual de instrucciones, podría causar interferencias perjudiciales que dificultarían las comunicaciones por radio. La utilización de este equipo en áreas residenciales puede causar interferencias perjudiciales, en cuyo caso se les solicitará a los usuarios que corrijan dicha interferencia por su propia cuenta.

La siguiente información concierne al cumplimiento de los requisitos de la FCC para los dispositivos de Clase B: Este equipo ha sido probado y cumple con los límites establecidos para un dispositivo digital de Clase B, de conformidad con el apartado 15 del reglamento de la FCC. Estos límites han sido diseñados con el objetivo de proporcionar una protección razonable frente a interferencias perjudiciales en instalaciones residenciales. Este equipo genera, usa y puede emitir energía de radiofrecuencia y, en caso de no instalarse ni usarse de conformidad con lasinstrucciones, podría causar interferencias perjudiciales que dificultarían las comunicaciones por radio. Sin embargo, no es posible garantizar que no vayan a producirse interferencias en una instalación determinada. Si el equipo causa interferencias en la recepción de señales de radio o televisión (lo que se puede determinar apagando y encendiendo el equipo), se recomienda a los usuarios que intenten corregir las interferencias mediante uno o varios de los métodos que se indican a continuación:

- Reoriente o reubique la antena receptora.
- Aumente la distancia entre los equipos <sup>y</sup> el receptor.
- Conecte el equipo <sup>a</sup> una toma en un circuito diferente al que se encuentra conectado el receptor.
- Diríjase al proveedor <sup>o</sup> <sup>a</sup> un técnico de radio/TV cualificado para obtener asistencia.

La realización de modificaciones en este producto sin la autorización de Cisco podría invalidar la aprobación de la FCC y anular su autorización para utilizar este producto.

La implementación de Cisco de la compresión de encabezados TCP es una adaptación de un programa desarrollado por la Universidad de California, Berkeley (UCB), como parte de la versión de dominio público del sistema operativo UNIX de la UCB. Reservados todos los derechos. Copyright © 1981, Regentes de la Universidad de California.

NO OBSTANTE CUALQUIER OTRA GARANTÍA QUE AQUÍ SE DESCRIBA, TODOS LOS ARCHIVOS DE DOCUMENTO Y SOFTWARE DE ESTOS PROVEEDORES SE PROPORCIONAN "TAL CUAL" CON TODOS LOS ERRORES QUE PUDIERAN INCLUIR. CISCO Y LOS PROVEEDORES MENCIONADOS ANTERIORMENTE RENUNCIAN A TODA GARANTÍA, EXPLÍCITA O IMPLÍCITA, INCLUIDAS ENTRE OTRAS, LAS DE COMERCIABILIDAD, IDONEIDAD PARA UN OBJETIVO EN PARTICULAR Y NO INFRACCIÓN, O LAS QUE PUDIERAN SURGIR DE UN ACUERDO, USO O PRÁCTICA COMERCIAL.

BAJO NINGUNA CIRCUNSTANCIA CISCO O SUS PROVEEDORES SERÁN RESPONSABLES DE NINGÚN DAÑO INDIRECTO, ESPECIAL, SECUNDARIO O FORTUITO, INCLUIDOS ENTRE OTROS, LA PÉRDIDA DE GANANCIAS, O LA PÉRDIDA O EL DAÑO DE DATOS COMO CONSECUENCIA DEL USO O INCAPACIDAD DE USO DE ESTE MANUAL, INCLUSO EN EL CASO DE QUE CISCO O SUS PROVEEDORES HAYAN SIDO NOTIFICADOS SOBRE LA POSIBILIDAD DE QUE SE PRODUZCAN TALES DAÑOS.

Cualquier dirección de protocolo de Internet (IP) o número de teléfono utilizado en este documento no pretende ser una dirección o un número de teléfono real. Cualquier ejemplo, salida de visualización de comandos, diagrama de topología de red y figura incluida en el documento se muestra solo con fines ilustrativos. Cualquier uso de direcciones reales de IP o de números de teléfono reales en contenido ilustrativo es accidental y casual.

Cisco y el logotipo de Cisco son marcas registradas o marcas comerciales registradas de Cisco y/o sus afiliadas en Estados Unidos y otros países. Si desea ver una lista completa con marcas comerciales de Cisco, diríjase a la siguiente dirección URL: <http://www.cisco.com/go/trademarks>. Todas las marcas registradas de terceros mencionadas en este documento pertenecen a sus respectivos propietarios. El uso de la palabra socio no implica una relación de sociedad entre Cisco y otra empresa. (1110R)

© 2015 Cisco Systems, Inc. All rights reserved.

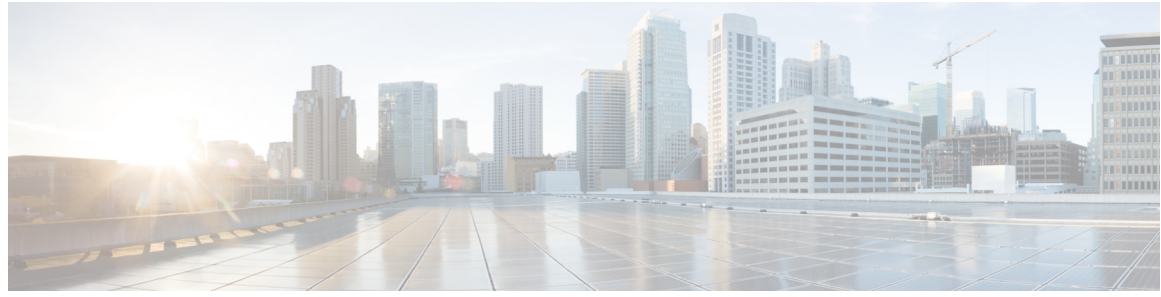

### **CONTENIDO**

#### **[Prólogo](#page-8-0) 1**

[Introducción](#page-8-1) **1** [Información](#page-9-0) adicional **2** [Información](#page-9-1) sobre seguridad y rendimiento **2** [Interrupción](#page-9-2) del suministro eléctrico **2** [Dispositivos](#page-9-3) externos **2** [Información](#page-10-0) general sobre la seguridad de productos de Cisco **3** Funciones de [accesibilidad](#page-10-1) **3 Funciones del teléfono IP para [conferencias](#page-12-0) de Cisco Unified 5** [Información](#page-12-1) general sobre las funciones **5** Botones y [hardware](#page-13-0) **6** [Definiciones](#page-13-1) de estado de los LED **6** Unidad de control de [pantalla](#page-14-0) **7** Base de [sonido](#page-16-0) **9** Kit de micrófono de extensión [inalámbrica](#page-17-0) y cargador **10** Kit de [micrófono](#page-19-0) de extensión con cables **12** Pantalla del [teléfono](#page-20-0) **13** [Limpieza](#page-22-0) de la pantalla del teléfono **15** [Conexiones](#page-22-1) del teléfono **15** [Conexión](#page-23-0) del cable mini USB a la DCU **16** [Instalación](#page-24-0) de un núcleo de ferrita en el cable de red **17** [Información](#page-25-0) general del teléfono IP **18** Modo de ahorro de [energía](#page-25-1) **18** [Disponibilidad](#page-25-2) de funciones **18 [Aplicaciones](#page-26-0) 19** [Servicios](#page-26-1) **19** [Servicios](#page-26-2) de acceso **19** Historial de [llamadas](#page-27-0) **20** [Visualización](#page-27-1) del historial de llamadas **20**

[Visualización](#page-27-2) de detalles del registro de llamadas **20** [Marcación](#page-28-0) desde el historial de llamadas **21** Edición del número de [teléfono](#page-28-1) **21** Borrado del historial de [llamadas](#page-29-0) **22** [Eliminación](#page-29-1) del registro de una llamada **22** [Preferencias](#page-29-2) **22** Tonos de [llamada](#page-29-3) **22** [Cambio](#page-30-0) del tono de llamada **23** [Contraste](#page-30-1) **23** Ajuste del [contraste](#page-30-2) **23** Modo de [enlace](#page-30-3) **23** Vinculación de teléfonos para [conferencias](#page-31-0) **24** [Información](#page-32-0) del teléfono IP **25** [Configuración](#page-32-1) del administrador **25 [Contactos](#page-34-0) 27** [Información](#page-34-1) general sobre los contactos **27** Directorio [corporativo](#page-34-2) **27** [Marcación](#page-35-0) de un número de contacto desde una búsqueda **28** [Marcación](#page-35-1) de contactos desde la búsqueda durante una llamada activa **28** [Directorio](#page-36-0) personal **29** Opciones del [directorio](#page-36-1) personal **29** Inicio y cierre de sesión en el [directorio](#page-37-0) personal **30** Adición de una entrada al [directorio](#page-37-1) personal **30** [Búsqueda](#page-38-0) de entradas en el directorio personal **31** [Marcación](#page-38-1) de un número desde el directorio personal **31** [Eliminación](#page-38-2) de entradas del directorio personal **31** Edición de entradas del [directorio](#page-39-0) personal **32** Códigos de [marcación](#page-39-1) veloz con el directorio personal **32** [Asignación](#page-39-2) de un código de marcación veloz a la libreta personal de direcciones desde el [teléfono](#page-39-2) **32** [Realización](#page-40-0) de llamadas mediante códigos de marcación veloz **33** [Eliminación](#page-40-1) de códigos de marcación veloz **33 [Mensajes](#page-42-0) 35** [Acceso](#page-42-1) al buzón de voz **35** [Identificación](#page-42-2) de mensajes de voz **35**

 **Guía del usuario del teléfono IP 8831 para conferencias de Cisco Unified para Cisco Unified Communications Manager 10.0**

**iv**

 $\overline{\mathsf{I}}$ 

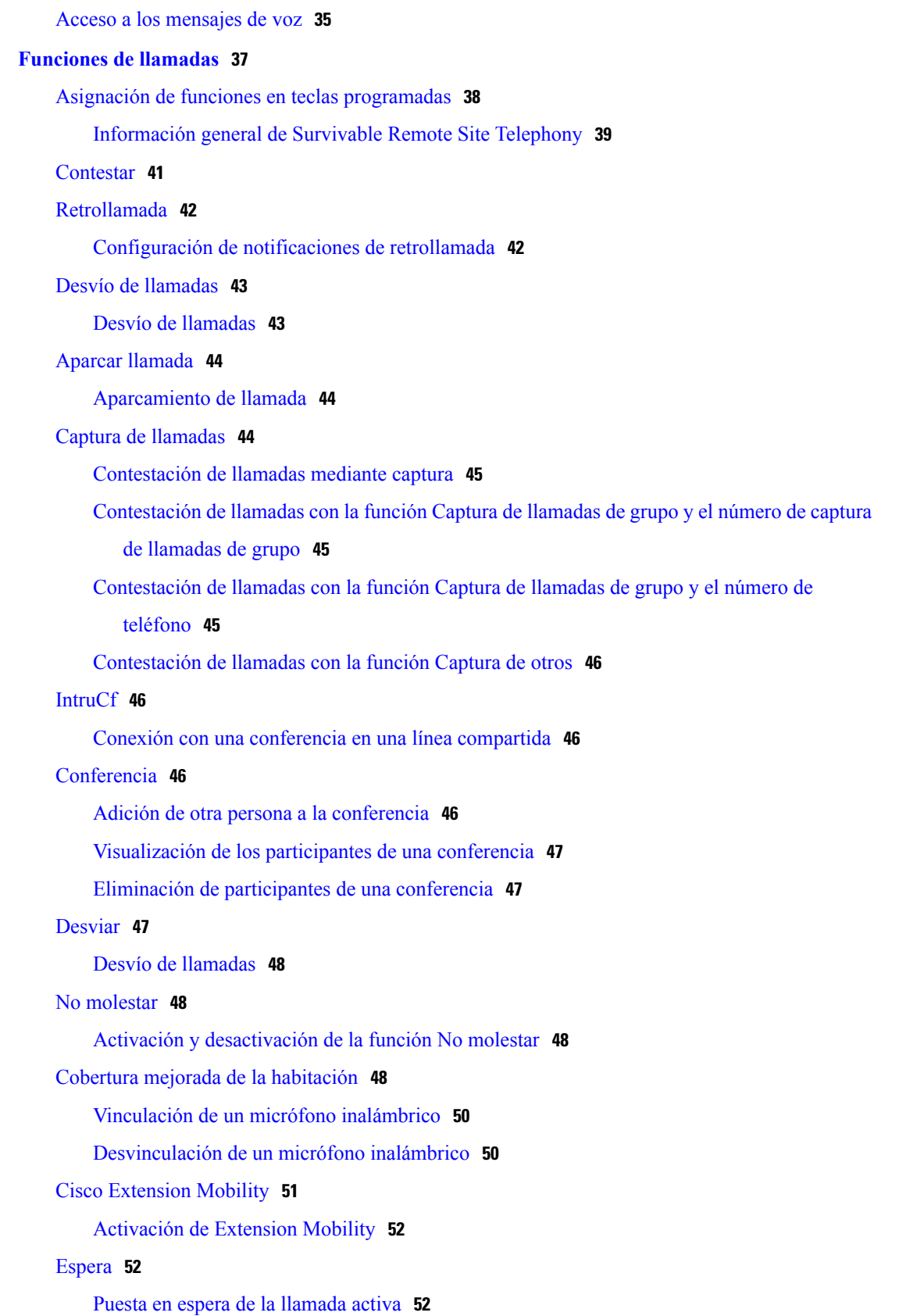

**Guía del usuario del teléfono IP 8831 para conferencias de Cisco Unified para Cisco Unified Communications Manager 10.0**  ۰

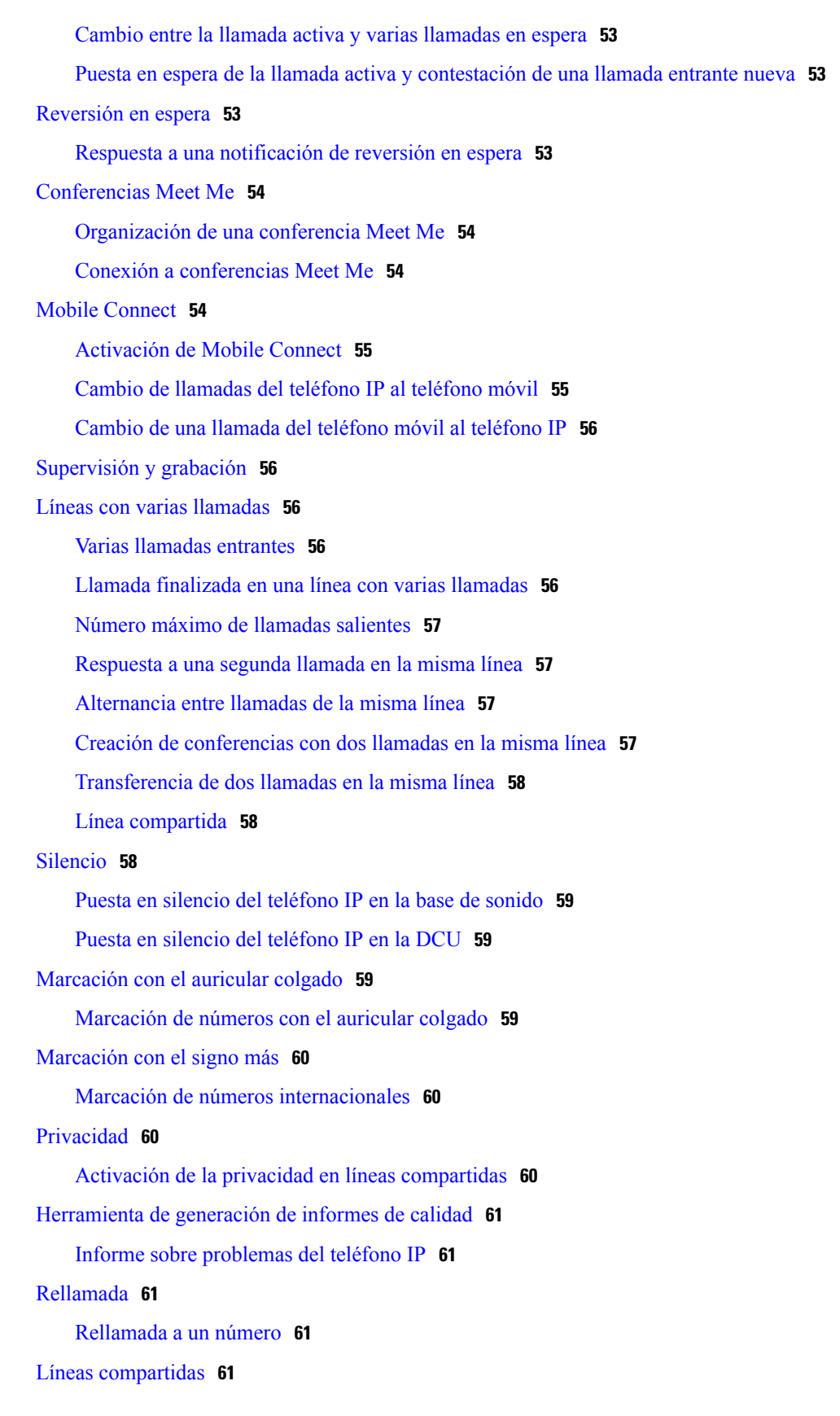

 $\mathbf{I}$ 

 $\mathbf I$ 

 **Guía del usuario del teléfono IP 8831 para conferencias de Cisco Unified para Cisco Unified Communications Manager 10.0**

I

[Marcación](#page-69-0) rápida **62**

[Realización](#page-69-1) de una llamada mediante códigos de marcación rápida **62**

[Transferencia](#page-69-2) **62**

[Transferencia](#page-69-3) de llamadas a otro número **62**

Cisco [WebDialer](#page-70-0) **63**

Uso de WebDialer con otro directorio [corporativo](#page-70-1) en línea **63**

Cambio de las [preferencias](#page-70-2) de WebDialer **63**

Inicio de sesión en el Portal de autoayuda de Cisco Unified [Communications](#page-71-0) **64**

#### **Opciones [adicionales](#page-74-0) 67**

#### **Solución de [problemas](#page-76-0) 69**

Solución general de [problemas](#page-76-1) **69**

Datos de [administración](#page-77-0) del teléfono **70**

[Herramienta](#page-78-0) de generación de informes de calidad **71**

#### **Términos de la garantía del [hardware](#page-80-0) de Cisco limitada a un año 73**

[Información](#page-80-1) general sobre la garantía **73**

[Visualización](#page-80-2) del paquete de información de Cisco **73**

[Términos](#page-81-0) de la garantía del hardware de Cisco limitada a un año **74**

 $\mathbf{I}$ 

 $\mathbf I$ 

<span id="page-8-0"></span>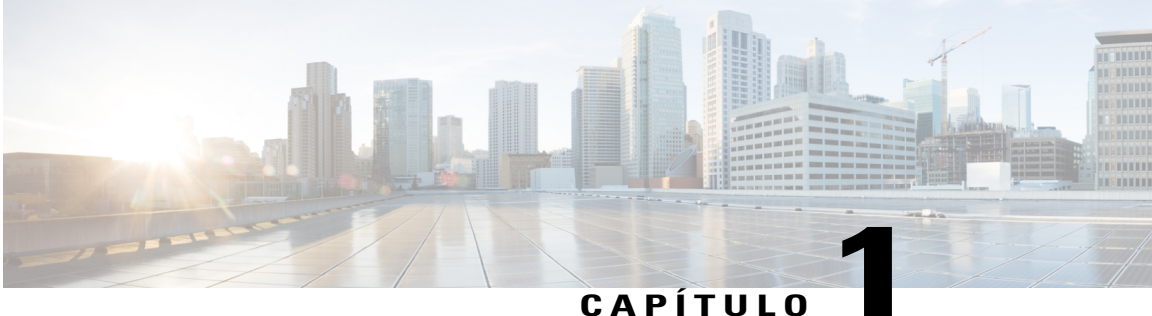

## **Prólogo**

- [Introducción,](#page-8-1) página 1
- [Información](#page-9-0) adicional, página 2
- Información sobre seguridad y [rendimiento,](#page-9-1) página 2
- Funciones de [accesibilidad,](#page-10-1) página 3

## <span id="page-8-1"></span>**Introducción**

Г

Esta guía proporciona una descripción general de las funciones disponibles en el teléfono IP 8831 para conferencias de Cisco Unified. Puede leerla en su totalidad para comprender en profundidad las capacidades del teléfono o consultar la tabla siguiente para dirigirse a las secciones más comunes.

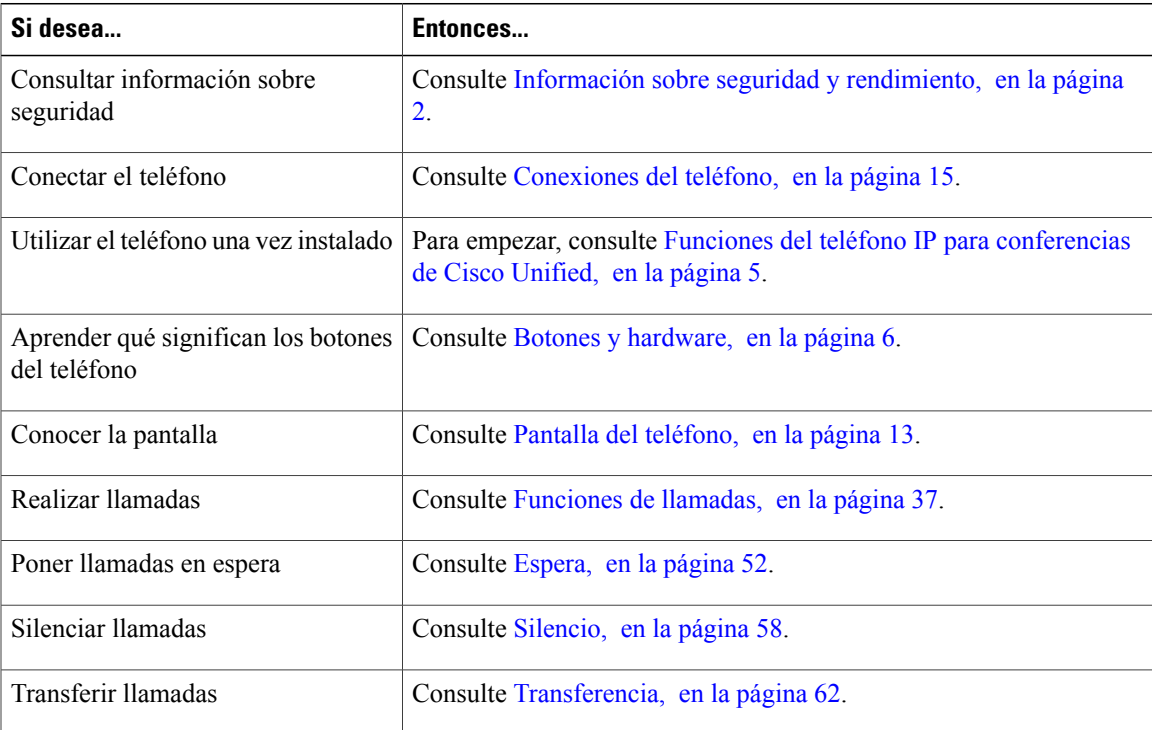

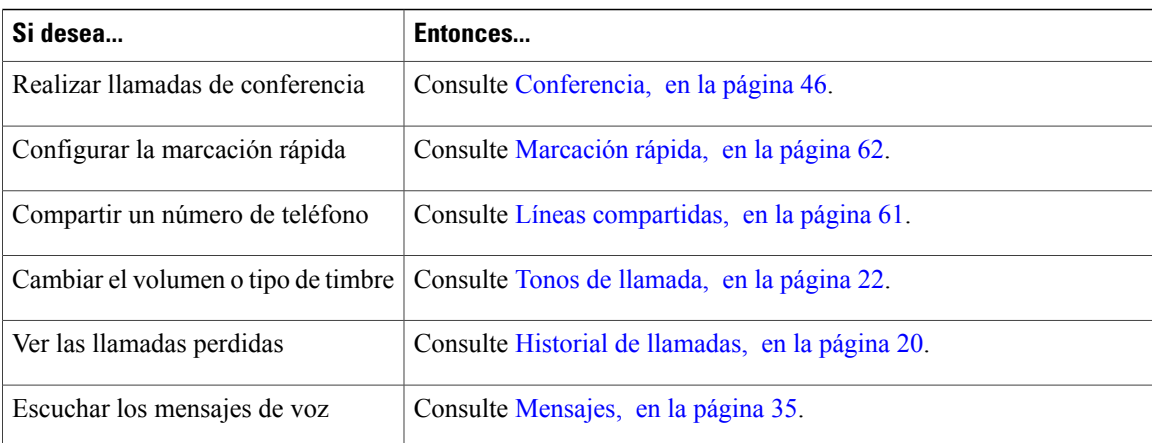

## <span id="page-9-0"></span>**Información adicional**

Puede acceder a la documentación más actual de Cisco en esta dirección:

[http://www.cisco.com/en/US/products/ps12965/tsd\\_products\\_support\\_series\\_home.html](http://www.cisco.com/en/US/products/ps12965/tsd_products_support_series_home.html) Puede acceder al sitio Web de Cisco en esta dirección: [http://www.cisco.com/](http://www.cisco.com) Puede acceder a la información de licencia más actualizada en esta dirección:

[http://www.cisco.com/en/US/products/ps12965/products\\_licensing\\_information\\_listing.html](http://www.cisco.com/en/US/products/ps12965/products_licensing_information_listing.html)

## <span id="page-9-2"></span><span id="page-9-1"></span>**Información sobre seguridad y rendimiento**

En las siguientes secciones se ofrece información acerca del impacto de las interrupciones del suministro eléctrico y los dispositivos externos en el teléfono IP de Cisco Unified.

### <span id="page-9-3"></span>**Interrupción del suministro eléctrico**

El acceso a los servicios de emergencia mediante el teléfono depende de su conexión al suministro eléctrico. En caso de que se produzca una interrupción del suministro eléctrico, no será posible marcar el número del servicio de emergencia hasta que este no se restablezca. En caso de fallo o interrupción del suministro eléctrico, puede que sea necesario restablecer o volver a configurar el equipo para poder utilizar la marcación del número del servicio de emergencia.

### **Dispositivos externos**

Cisco recomienda utilizar dispositivos externos como auriculares, cables y conectores de buena calidad y que estén protegidos contra señales de radiofrecuencia (RF) o audiofrecuencia (AF) no deseadas.

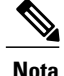

No todos los productos de telefonía IP de Cisco admiten dispositivos o cables externos. Para obtener más información, consulte la documentación del teléfono.

En función de la calidad de los dispositivos y de su cercanía a otros, como teléfonos móviles o radios bidireccionales, es posible que se produzcan sonidos no deseados. En ese caso, Cisco aconseja llevar a cabo una o varias de estas acciones:

- Aleje el dispositivo externo de la fuente emisora de señales de radio o audiofrecuencia.
- Aparte los cables del dispositivo externo de la fuente emisora de señales de radio o audiofrecuencia.
- Utilice cables apantallados con el dispositivo externo, o bien cables con conector y blindaje más adecuados.
- Reduzca la longitud del cable del dispositivo externo.
- Aplique ferritas u otros materiales similares a los cables del dispositivo externo.

Cisco no puede garantizar el rendimiento de los conectores, cables y dispositivos externos.

**Precaución**

En países pertenecientes a la Unión Europea, utilice únicamente altavoces, micrófonos o auriculares externos que cumplan con la Directiva EMC [89/336/CE].

### <span id="page-10-0"></span>**Información general sobre la seguridad de productos de Cisco**

Este producto tiene funciones criptográficas y está sujeto a las leyes locales y de Estados Unidos sobre importación, exportación, transferencia y uso. El suministro de productos criptográficos de Cisco no otorga a terceros ningún derecho para la importación, exportación, distribución o uso del cifrado. Los importadores, exportadores, distribuidores o usuarios son responsables del cumplimiento de las leyes locales y de Estados Unidos. La utilización de este producto supone la aceptación del cumplimiento de las leyes y las normativas aplicables. Si no es posible cumplir las leyes locales y estadounidenses, deberá devolver el producto de inmediato.

Encontrará másinformación sobre las normas de exportación de EE. UU. en: [http://www.bis.doc.gov/index.php/](http://www.bis.doc.gov/index.php/regulations/export-administration-regulations-ear) [regulations/export-administration-regulations-ear.](http://www.bis.doc.gov/index.php/regulations/export-administration-regulations-ear)

## <span id="page-10-1"></span>**Funciones de accesibilidad**

El teléfono IP 8831 para conferencias de Cisco Unified proporciona funciones de accesibilidad para personas ciegas o con deficiencias visuales, auditivas o motoras.

Para obtener información más detallada sobre las funciones de estos teléfonos, consulte [http://www.cisco.com/](http://www.cisco.com/c/en/us/support/collaboration-endpoints/unified-ip-phone-8800-series/products-technical-reference-list.html) [c/en/us/support/collaboration-endpoints/unified-ip-phone-8800-series/products-technical-reference-list.html.](http://www.cisco.com/c/en/us/support/collaboration-endpoints/unified-ip-phone-8800-series/products-technical-reference-list.html)

Asimismo, podrá encontrar más información sobre accesibilidad en el sitio Web de Cisco:

<http://www.cisco.com/web/about/responsibility/accessibility/index.html>

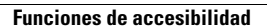

 $\overline{\phantom{a}}$ 

 $\mathbf I$ 

<span id="page-12-2"></span><span id="page-12-0"></span>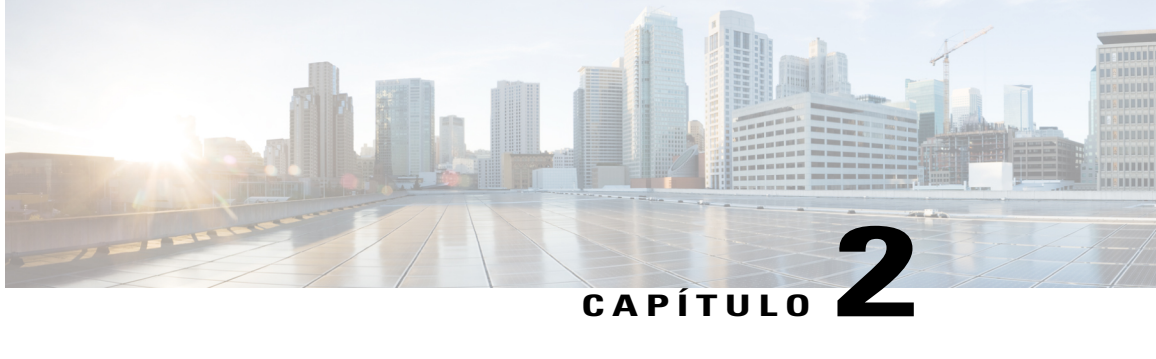

# **Funciones del teléfono IP para conferencias de Cisco Unified**

- [Información](#page-12-1) general sobre las funciones, página 5
- Botones y [hardware,](#page-13-0) página 6
- Pantalla del [teléfono,](#page-20-0) página 13
- [Conexiones](#page-22-1) del teléfono, página 15
- [Información](#page-25-0) general del teléfono IP, página 18
- [Disponibilidad](#page-25-2) de funciones, página 18

## <span id="page-12-1"></span>**Información general sobre las funciones**

El teléfono IP 8831 para conferencias de Cisco Unified es una estación de conferencias de una línea completa que proporciona comunicación de voz a través de una red IP. Su funcionamiento es muy parecido al de un teléfono de trabajo digital: permite realizar y recibir llamadas, así como acceder a funciones como la puesta en silencio o en espera, la transferencia o el desvío de llamadas y la marcación rápida. Además, dado que las estaciones de conferencias se conectan a la red de datos, ofrecen funciones avanzadas de telefonía IP, como el acceso a la información de la red, a servicios de red o a funciones y servicios personalizables.

La estación de conferencias presenta una pantalla LCD retroalimentada, admite hasta diez números de marcación rápida e incluye una amplia gama de funciones avanzadas. Los kits opcionales de micrófonos de extensión aportan una mayor cobertura en la habitación, que se puede ampliar aún más enlazando dos unidades.

Además de las funciones básicas de administración de llamadas, la estación de conferencias proporciona funciones de productividad ampliada que aumentan la capacidad para la gestión de las llamadas. Según la configuración, la estación de conferencias admite:

- Acceder a los datos de red, las aplicaciones XML y los servicios basados en la Web.
- Personalizar en línea lasfunciones y servicios de la estación de conferencias desde el portal de autoayuda de Cisco Unified Communications Manager.

## <span id="page-13-0"></span>**Botones y hardware**

El teléfono para conferencias tiene dos componentes principales:

- Unidad de control de pantalla (DCU)
- Base de sonido

Además, se pueden agregar o usar los siguientes kits de extensión opcionales:

- Kit de extensión de micrófono con cables
- Kit de extensión de micrófono inalámbrico y cargador

Para que el teléfono de conferencias funcione, debe estar conectado a la red de telefonía IP corporativa.

## <span id="page-13-1"></span>**Definiciones de estado de los LED**

Los indicadores LED de la base de sonido y de la DCU proporcionan información sobre el estado del teléfono para conferencias.

Por ejemplo, las luces verdes intermitentes en la base de sonido y en el botón de llamada de la DCU indican que hay una llamada entrante. Si el teléfono para conferencias se encuentra en silencio, las llamadas entrantes seguirán mostrándose con una luz verde intermitente en el botón de llamada, pero el LED del botón de silencio de la DCU mostrará una luz fija roja, los LED de la base de sonido emitirán luz roja fija y el botón de silencio de la base de sonido también será rojo fijo.

La tabla siguiente sirve como guía del comportamiento de los LED en la base de sonido y en la DCU.

**Tabla 1: Tabla de estados de los LED del teléfono para conferencias**

| Estado de ruta<br>de medios | Llamada con prioridad             | <b>Base de sonido</b>        |                  |                       |  | Unidad de control de pantalla<br>(DCU)  |                  |                                          |  |
|-----------------------------|-----------------------------------|------------------------------|------------------|-----------------------|--|-----------------------------------------|------------------|------------------------------------------|--|
|                             |                                   | <b>LED de la base</b><br>(3) |                  | <b>Botón Silencio</b> |  | <b>Botón de</b><br>Ilamada de la<br>DCU |                  | <b>Botón de</b><br>silencio de la<br>DCU |  |
| Desactivado                 | Sin Ilamadas                      |                              |                  |                       |  |                                         |                  |                                          |  |
| Desactivado                 | Sin llamadas, con BV              |                              |                  |                       |  | rojo                                    | fijo             |                                          |  |
| Desactivado                 | NoM <sub>l</sub> sta intermitente | verde                        | itemierte        |                       |  | verde                                   | itemente         |                                          |  |
| Desactivado                 | Llamada entrante                  | verde                        | <b>itemierte</b> |                       |  | verde                                   | itemente         |                                          |  |
| Desactivado                 | Llamada revertida en<br>espera    | verde                        | itement          |                       |  | verde                                   | <b>itemierte</b> |                                          |  |
| Desactivado                 | Llamada en espera                 | verde                        | pulso            |                       |  | verde                                   | pulso            |                                          |  |

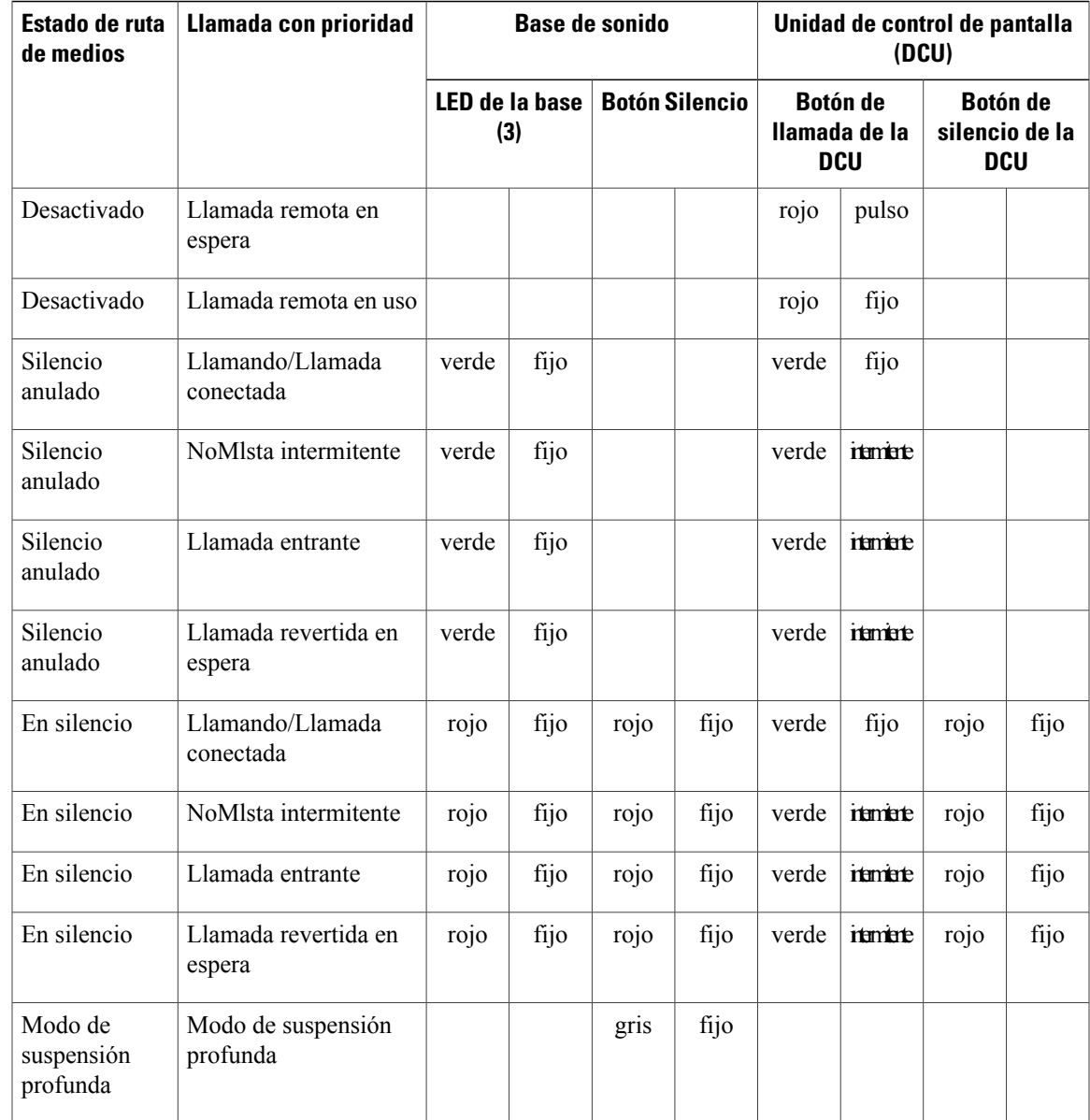

### <span id="page-14-0"></span>**Unidad de control de pantalla**

Г

La unidad de control de pantalla (DCU) se conecta a la base de sonido a través de un conector micro USB. Utilice el gráfico y la tabla siguientes para identificar los botones y el hardware de la DCU.

 $\overline{\phantom{a}}$ 

T

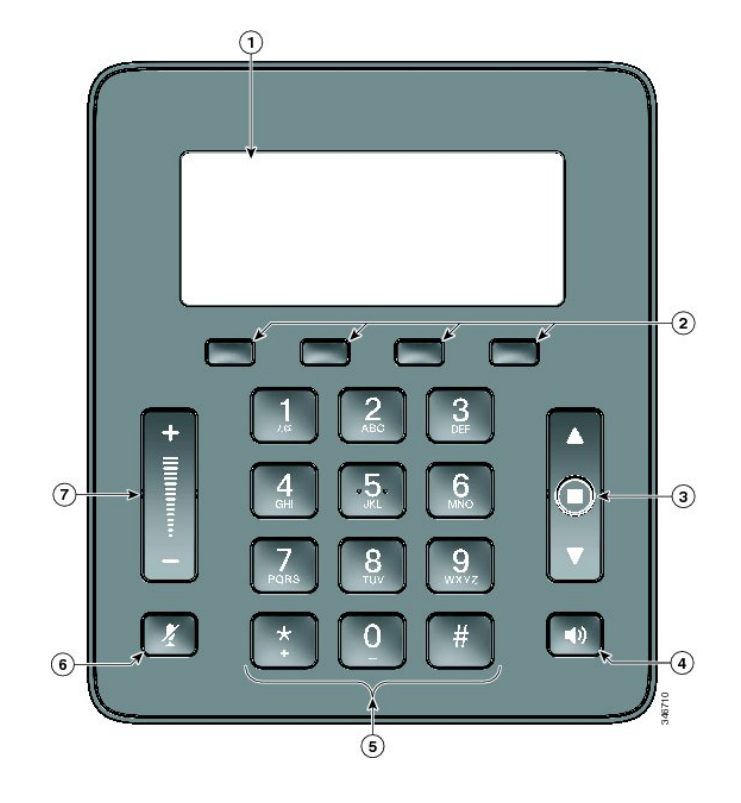

**Tabla 2: Botones y teclas programadas de la unidad de control de pantalla**

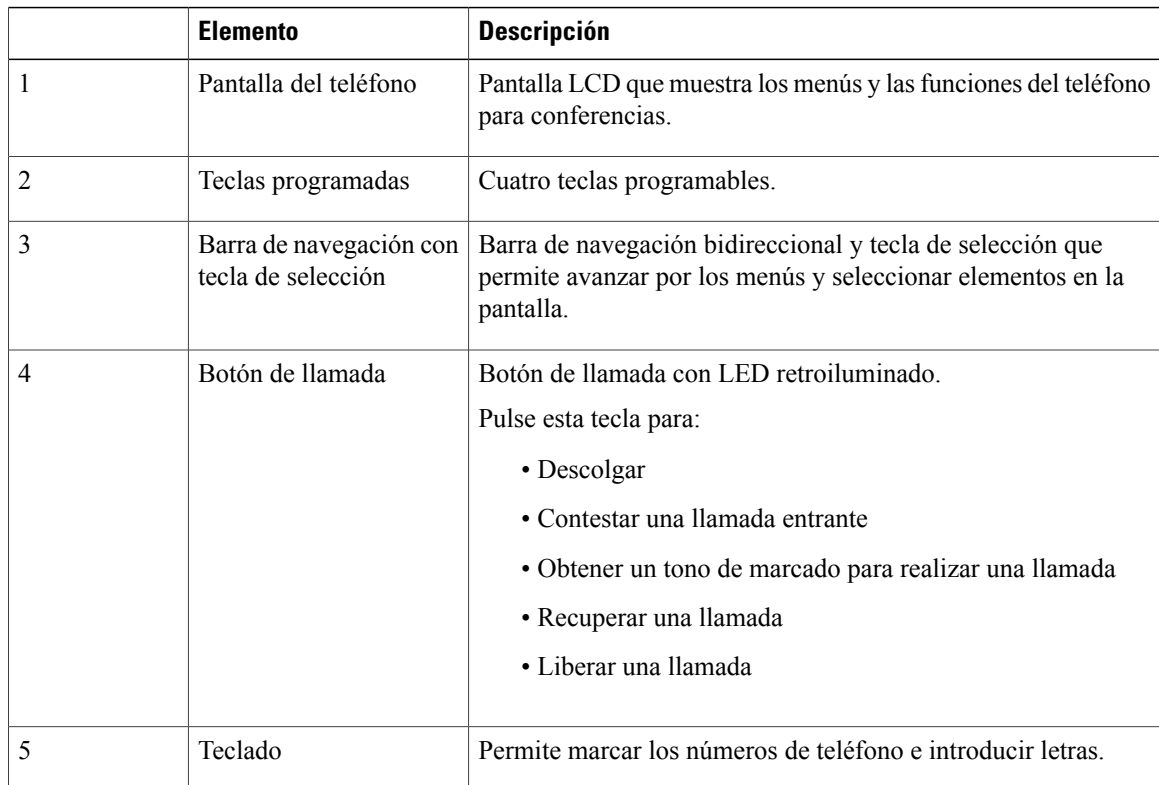

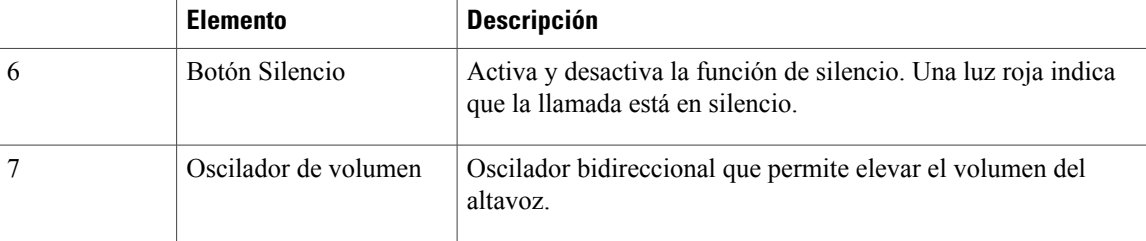

**Nota**

Para obtener más detalles sobre el comportamiento de los LED del DCU, consulte [Definiciones](#page-13-1) de estado de los [LED,](#page-13-1) en la página 6.

### <span id="page-16-0"></span>**Base de sonido**

I

La base de sonido proporciona 360 grados de cobertura de sonido mediante cuatro micrófonos integrados y admite un teléfono con altavoz dúplex completo.

Para proporcionar una mayor cobertura a la habitación, es posible enlazar dos unidades de base de sonido.

Utilice el gráfico y la tabla siguiente para identificar los botones y las conexiones de la base de sonido.

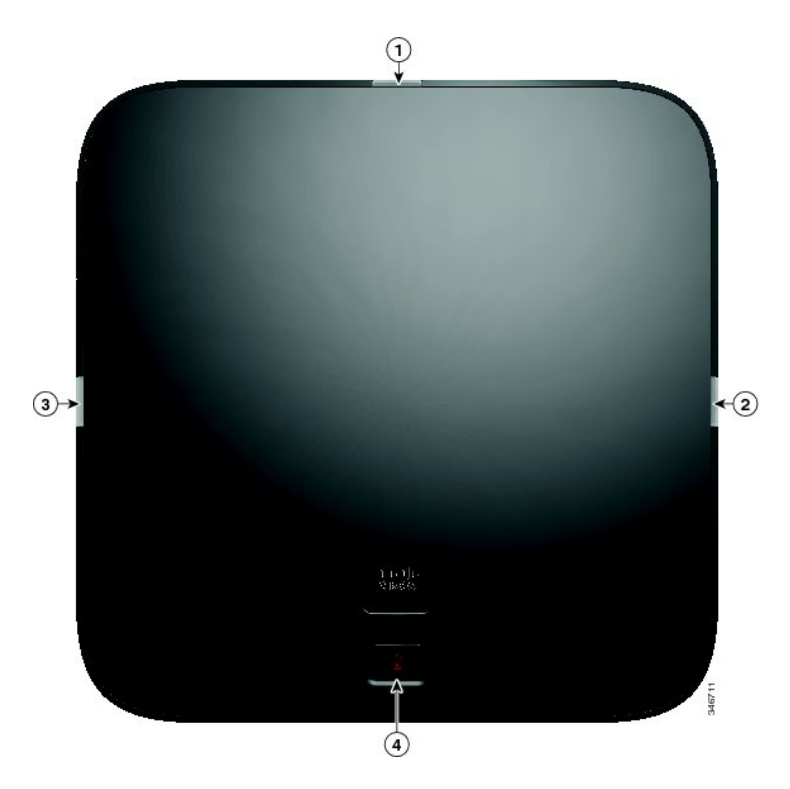

I

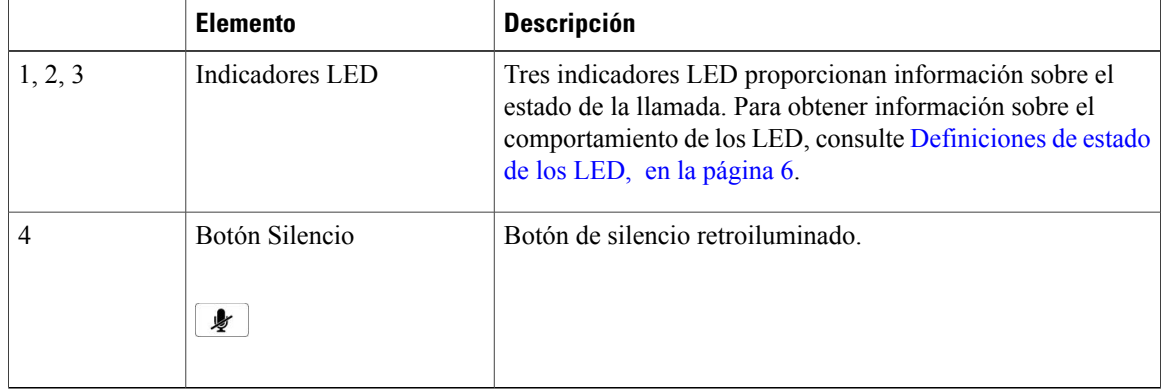

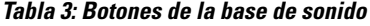

## <span id="page-17-0"></span>**Kit de micrófono de extensión inalámbrica y cargador**

El kit de micrófono de extensión inalámbrica y cargador opcional contiene dos micrófonos inalámbricos omnidireccionales, un cargador y dos adaptadores de clip de CA específicos para el país para enchufar el cargador. Cuando se conecta un kit de micrófono, mejora la cobertura de la habitación donde se encuentra la estación de conferencias.

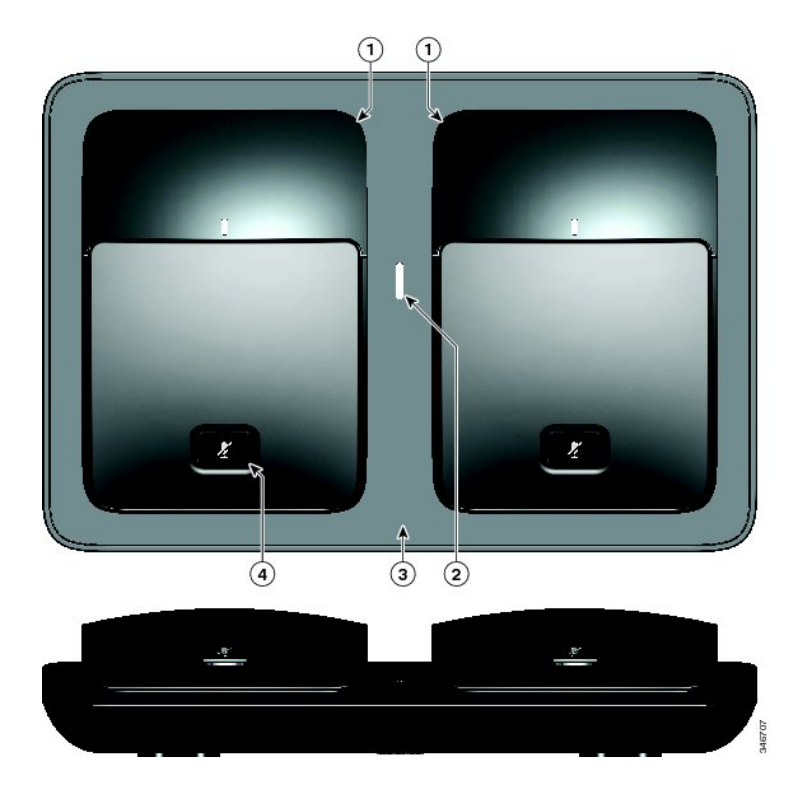

 $\mathbf I$ 

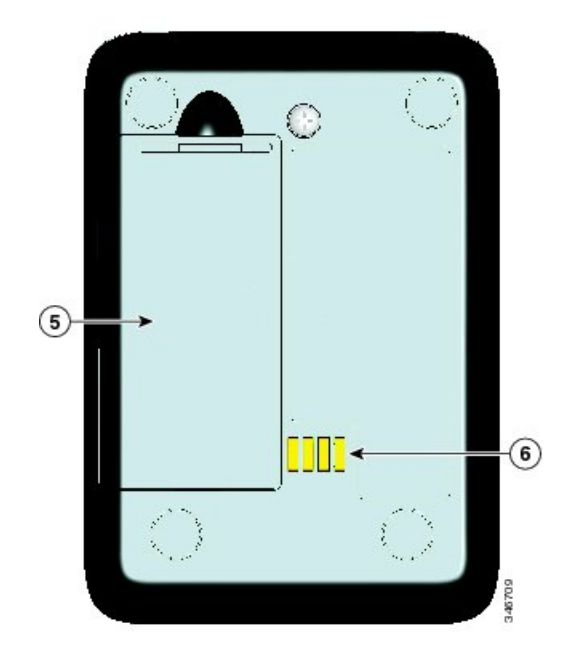

**Tabla 4: Botones y funciones del micrófono inalámbrico y el cargador**

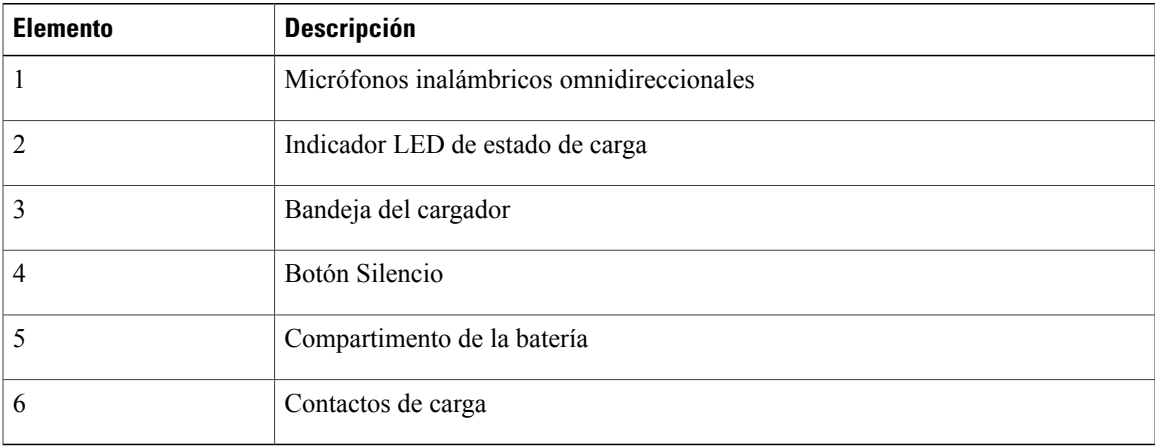

**Nota**

Consulte el número de aprobación ID de FCC bajo la tapa de la batería para el micrófono inalámbrico CP-MIC-WRLS-S-US. ID de FCC: LDKMICWR0776.

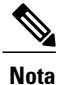

Consulte el número de aprobación IC de Canadá bajo la tapa de la batería para el micrófono inalámbrico CP-MIC-WRLS-S-US. IC: 2461B-MICWR0776.

### <span id="page-19-0"></span>**Kit de micrófono de extensión con cables**

El kit opcional de micrófono de extensión con cables incluye dos micrófonos omnidireccionales con cables. Cuando se conecta un kit de micrófono, mejora la cobertura de la habitación donde se encuentra el teléfono para conferencias. La base de sonido tiene dos puertos para micrófonos con cables y es posible conectar un micrófono o los dos.

Si el teléfono para conferencias está conectado a otra base de sonido en el modo de enlace, la estación de base principal admite uno o dos micrófonos inalámbricos, o bien un micrófono con cables. La unidad secundaria admite solo un micrófono con cables. No es posible conectar un micrófono inalámbrico a una base de sonido secundaria. No es posible mezclar varios tipos de micrófonos: si pretende conectar un micrófono a ambas bases de sonido, ambos deben ser micrófonos con cables.

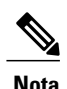

Los micrófonos con cables e inalámbricos no se pueden usar al mismo tiempo, y los micrófonos inalámbricos tienen mayor prioridad. Si intenta conectar un micrófono con cables a un teléfono de conferencias que tenga canales vinculados o conectados, se producirá una advertencia para el usuario donde se indica que el micrófono con cables se ha desactivado. Para resolver este problema, desvincule los micrófonos inalámbricos vinculados o conectados antes de conectar un micrófono con cables.

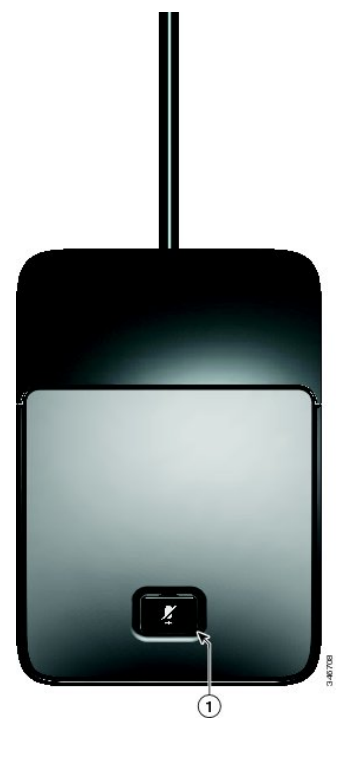

**Tabla 5: Botones del micrófono con cables**

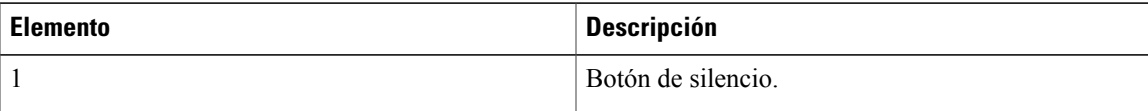

## <span id="page-20-0"></span>**Pantalla del teléfono**

La DCU contiene la pantalla LCD del teléfono. La pantalla inactiva o principal muestra información sobre el estado de las llamadas y las funciones.

Si el teléfono para conferencias está apagado, la pantalla inactiva muestra el mensaje El teléfono no está registrado y la tecla programada **Aplics.** permanece disponible.

En el gráfico y la tabla siguientes podrá identificar las características y funciones disponibles en la pantalla.

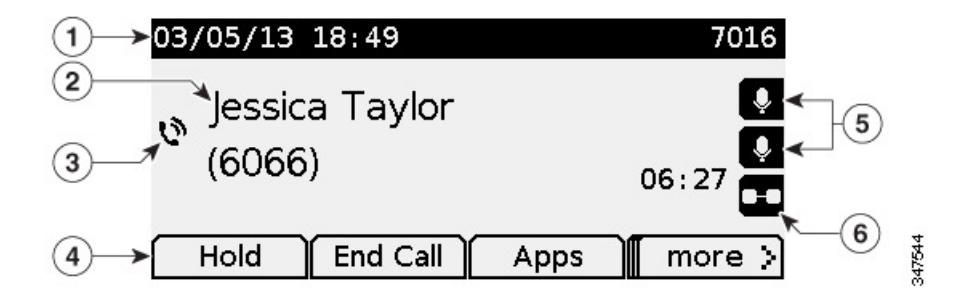

1

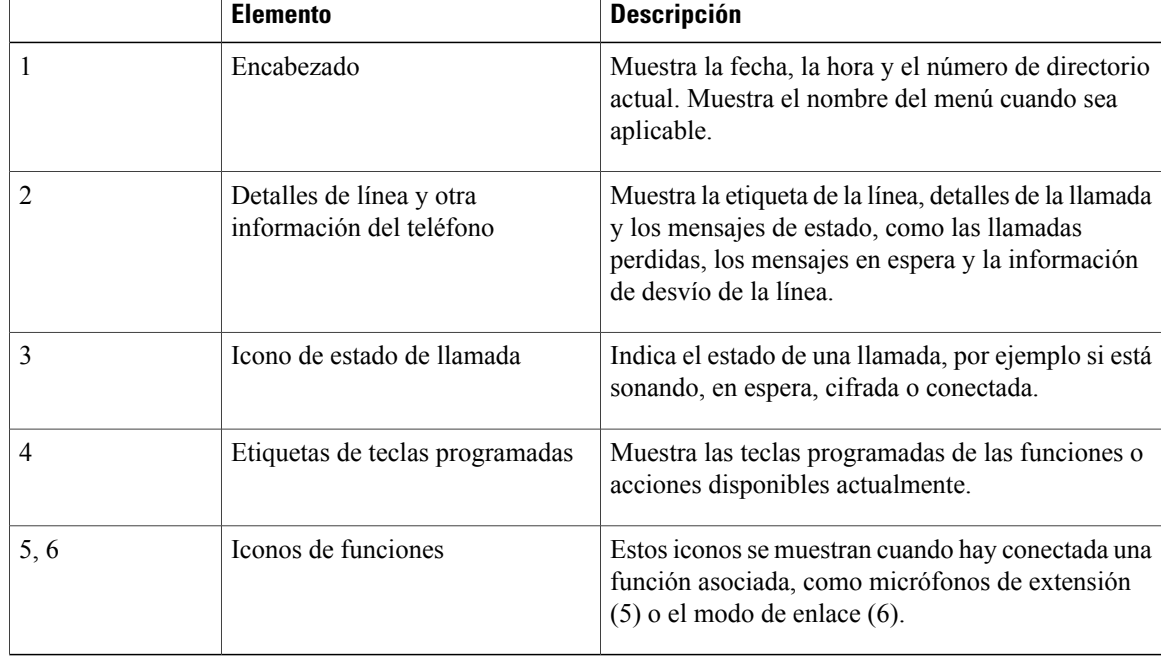

#### **Tabla 6: Disposición de la pantalla del teléfono.**

#### **Iconos de la pantalla del teléfono**

#### **Tabla 7: Iconos de la pantalla del teléfono**

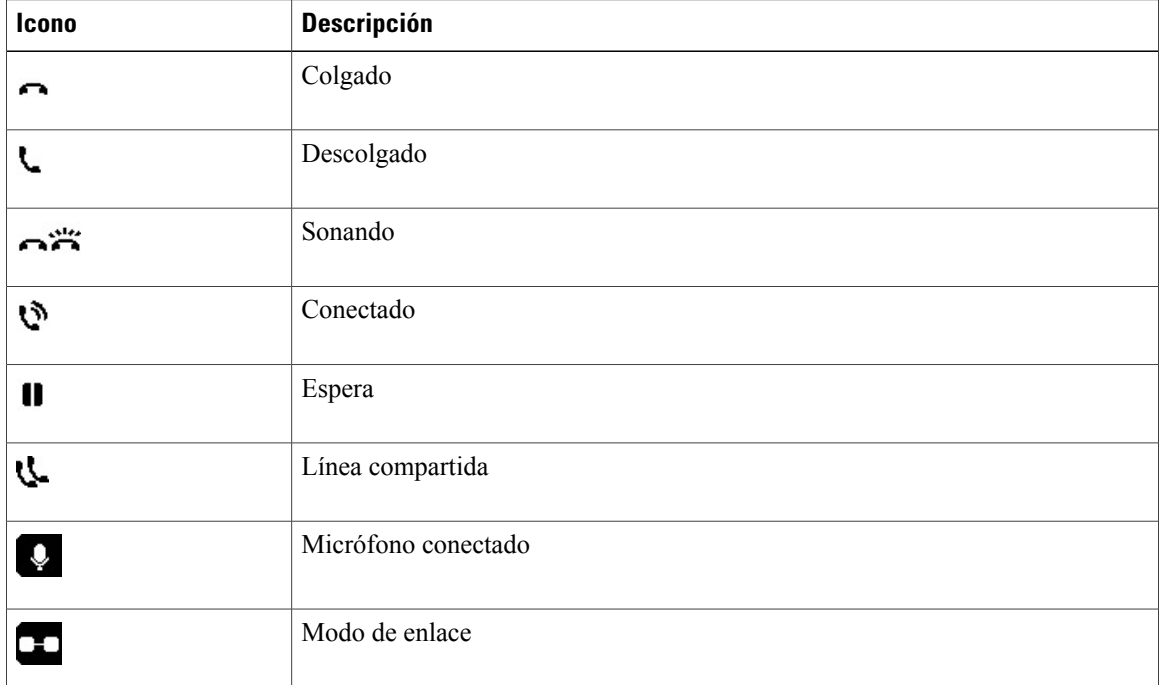

 **Guía del usuario del teléfono IP 8831 para conferencias de Cisco Unified para Cisco Unified Communications Manager 10.0**

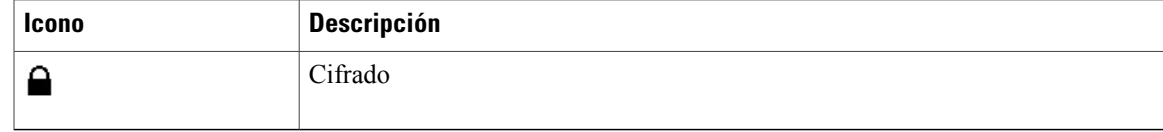

### <span id="page-22-0"></span>**Limpieza de la pantalla del teléfono**

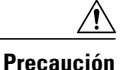

Utilice solo un paño suave y seco para limpiar la pantalla de la estación de conferencias. No emplee líquidos ni detergentes en el teléfono, ya que pueden contaminar los componentes y provocar fallos.

## <span id="page-22-1"></span>**Conexiones del teléfono**

La base de sonido contiene las conexiones de red y de alimentación del teléfono. La base también contiene la conexión mini USB para la consola, los puertos para el micrófono con cables y el puerto del cable en cadena para la función del modo de enlace.

En el gráfico y la tabla siguientes podrá identificar las conexiones y los puertos de la base de sonido.

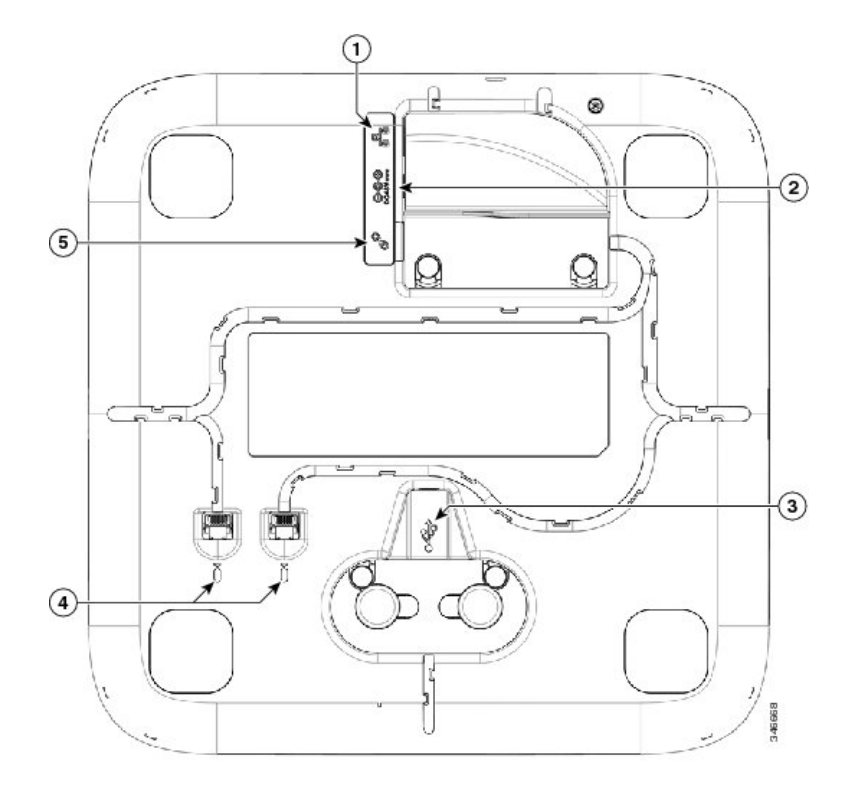

T

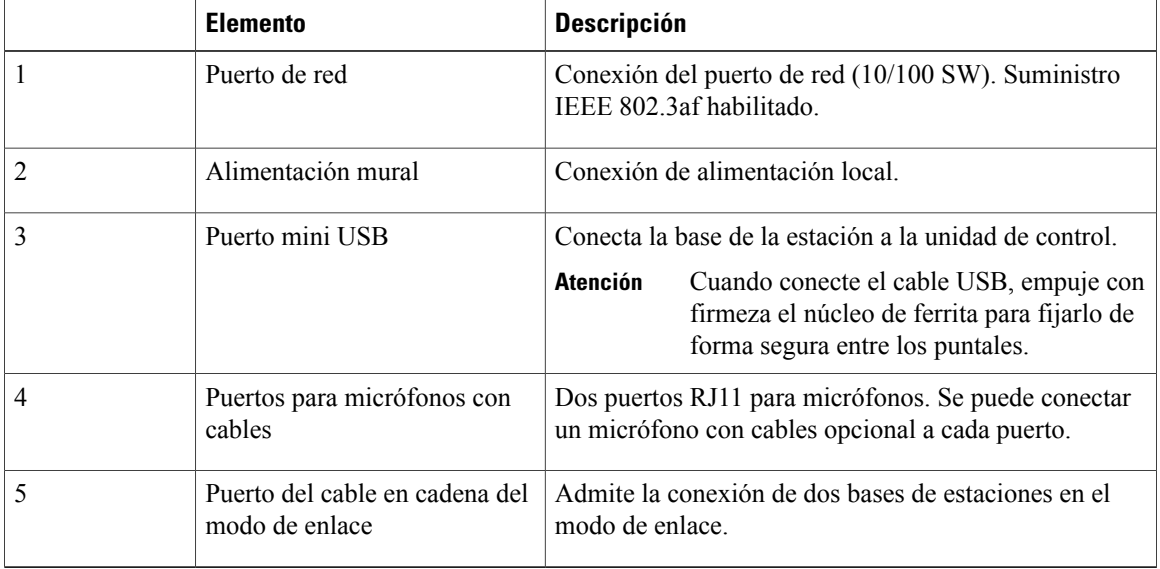

#### **Tabla 8: Conexiones y puertos de la base de sonido**

## <span id="page-23-0"></span>**Conexión del cable mini USB a la DCU**

En las imágenes siguientes se muestra cómo instalar el cable USB.

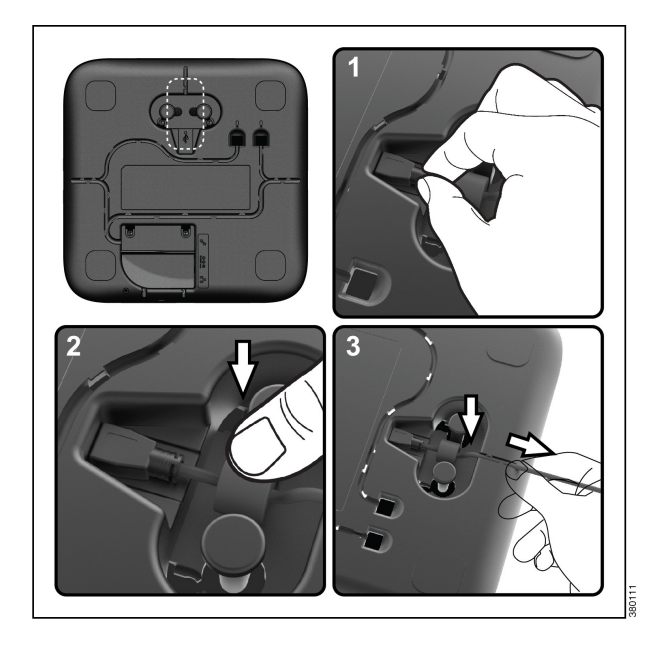

#### **Procedimiento**

- **Paso 1** Inserte el conector mini USB en el puerto de la base del teléfono.
- **Paso 2** Coloque el núcleo de ferrita entre los puntales y apriete con firmeza el núcleo.
- Paso 3 Enrolle el cable en el canal al efecto. Asegúrese de no dejar el cable tenso.

### <span id="page-24-0"></span>**Instalación de un núcleo de ferrita en el cable de red**

En las imágenes siguientes se muestra cómo instalar el núcleo de ferrita en el cable de red.

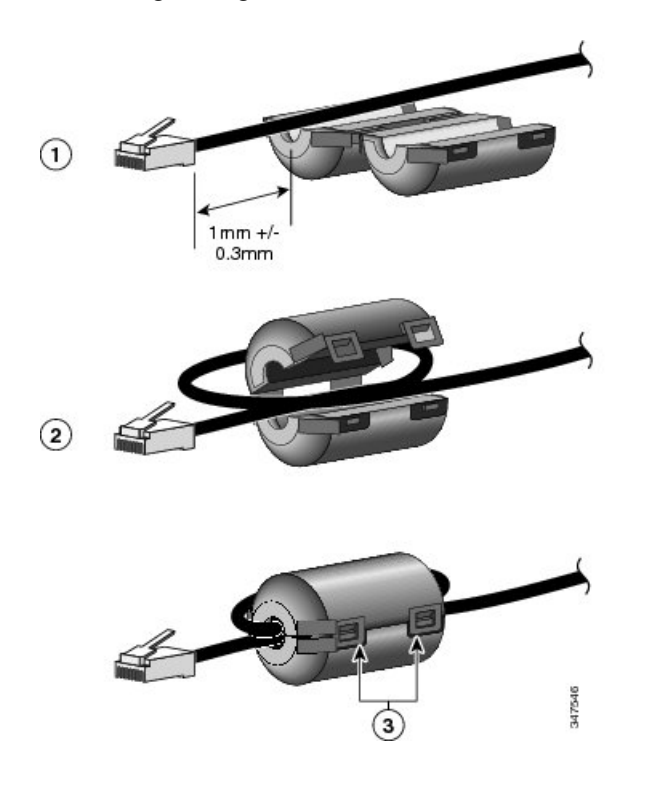

#### **Procedimiento**

- **Paso 1** Alinee el núcleo de ferrita con el extremo del cable de red y desplace el núcleo por el cable hasta que haya un hueco de 1,0 mm +/- 0,3 mm entre el núcleo y el conector.
- **Paso 2** Coloque el cable en el canal del núcleo de ferrita y enlácelo alrededor de forma que sobresalga por la parte inferior del núcleo.
- **Paso 3** Sujete el cable en el canal del núcleo de ferrita y cierre el núcleo. Cierre la pestaña.

## <span id="page-25-0"></span>**Información general del teléfono IP**

### <span id="page-25-1"></span>**Modo de ahorro de energía**

La estación de conferencias es compatible con el programa Cisco EnergyWise (EW). El administrador del sistema configurará las horas de suspensión (apagado) y activación (encendido) para que la estación de conferencias ahorre energía. En el estado de suspensión, el LED del botón de silencio de la base de sonido pasa a gris fijo y la DCU se apaga.

Diez minutos antes de la hora de suspensión programada, recibirá un mensaje donde se indica que la estación de conferencias se apagará a la hora especificada. Si el administrador del sistema ha activado el modo de ahorro de energía, oirá el tono de llamada. A continuación se muestra la planificación de reproducción del tono de llamada:

- Diez minutos antes del apagado, el tono de llamada se reproduce cuatro veces.
- Siete minutos antes del apagado, el tono de llamada se reproduce cuatro veces.
- Cuatro minutos antes del apagado, el tono de llamada se reproduce cuatro veces.
- Treinta segundos antes del apagado, el tono se reproduce quince veces o hasta que el teléfono se apague.

Si la estación de conferencias está inactiva a la hora de la suspensión, se apaga. Si la estación está activa (por ejemplo, en una llamada), espera a estar inactiva durante un tiempo antes de apagarse.

Cuando la estación de conferencias pase al estado de suspensión, pulse el botón de silencio de la base de sonido para activarla. No es posible reactivar la estación de conferencias mediante la DCU. Cuando la estación de conferencias haya estado inactiva durante un tiempo, se suspenderá de nuevo. A la hora de activación definida, la estación de conferencias se enciende.

Las horas de activación y suspensión también están vinculadas a los días configurados en los que normalmente trabaja. Si sus requisitos cambian (por ejemplo, si las horas o días que trabaja cambian), póngase en contacto con el administrador del sistema para que vuelva a configurar la estación de conferencias.

Para obtener más información sobre EnergyWise y su estación de conferencias, póngase en contacto con el administrador del sistema.

## <span id="page-25-2"></span>**Disponibilidad de funciones**

Según la configuración del sistema de la estación de conferencias, es posible que algunas de las funciones que se incluyen en esta guía no estén disponibles o funcionen de forma diferente en su estación de conferencias. Para obtener más información, póngase en contacto con el administrador del sistema.

<span id="page-26-0"></span>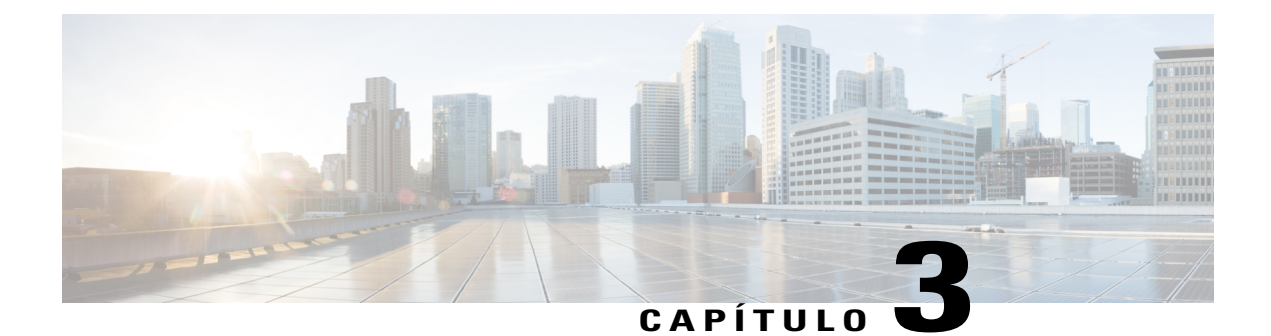

## **Aplicaciones**

- [Servicios,](#page-26-1) página 19
- Historial de [llamadas,](#page-27-0) página 20
- [Preferencias,](#page-29-2) página 22
- Modo de [enlace,](#page-30-3) página 23
- [Información](#page-32-0) del teléfono IP, página 25
- [Configuración](#page-32-1) del administrador, página 25

## <span id="page-26-2"></span><span id="page-26-1"></span>**Servicios**

Los servicios de la estación de conferencias pueden incluir funciones especiales de telefonía, datos de red e información basada en Web. Los servicios disponibles para su teléfono dependerán de la configuración del sistema y de los servicios a los que esté suscrito. Si desea obtener más información, póngase en contacto con el administrador del sistema.

### **Servicios de acceso**

### **Procedimiento**

- **Paso 1** Pulse **Aplics**.
- **Paso 2** Utilice la barra de navegación y el botón Seleccionar para desplazarse y seleccionar el servicio al que desee acceder.
- **Paso 3** Pulse la tecla programada **Seleccionar** o **Salir** para volver a la pantalla Aplicaciones.

## <span id="page-27-0"></span>**Historial de llamadas**

El historial de llamadas permite ver información sobre lasllamadasrealizadas desde la estación de conferencias y de las llamadas recibidas. Se muestra un icono de estado para indicar el tipo de llamada:

- Recibidas
- Realizadas
- Perdidas

En el historial se almacena un máximo de 50 registros por cada tipo de llamada.

El ID de la persona que llama se muestra junto al icono de llamada. Si el ID de la persona que llama no está disponible, se muestra el número de teléfono. Si el número de teléfono no está disponible, se muestra el mensaje Desconocido. Todos los elementos del historial de llamadas se presentan en una lista y se ordenan de forma cronológica (del más reciente al más antiguo).

Es posible marcar un número directamente desde la lista Historial de llamadas.

Si el administrador lo ha configurado, el historial de llamadas registra las llamadas recibidas y realizadas desde las líneas compartidas. Para ver los registros del historial de llamadas, abra la pantalla Historial de llamadas.

### <span id="page-27-1"></span>**Visualización del historial de llamadas**

#### **Procedimiento**

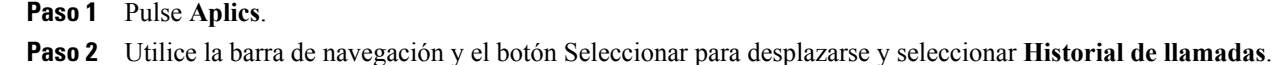

### <span id="page-27-2"></span>**Visualización de detalles del registro de llamadas**

#### **Procedimiento**

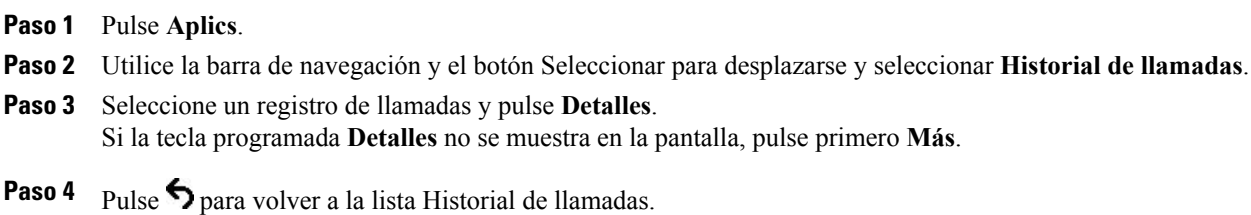

 **Guía del usuario del teléfono IP 8831 para conferencias de Cisco Unified para Cisco Unified Communications Manager 10.0**

### <span id="page-28-0"></span>**Marcación desde el historial de llamadas**

#### **Procedimiento**

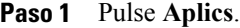

- **Paso 2** Utilice la barra de navegación y el botón Seleccionar para desplazarse y seleccionar **Historial de llamadas**.
- **Paso 3** En la lista Historial de llamadas, seleccione la llamada que desee marcar y pulse **Llamada**.

### <span id="page-28-1"></span>**Edición del número de teléfono**

**Paso 1** Pulse **Aplics**.

#### **Procedimiento**

- **Paso 2** Utilice la barra de navegación y el botón Seleccionar para desplazarse y seleccionar **Historial de llamadas**.
- **Paso 3** Seleccione la llamada que desee editar.
- **Paso 4** Pulse **Editar marcación.**
- **Paso 5** Pulse **>>** para mover el cursor hacia la derecha y **<<** para moverlo a la izquierda.
	- Pulse la flecha hacia arriba de la barra de navegación para colocar el cursor delante del carácter más a la izquierda.
	- Pulse la flecha hacia abajo de la barra de navegación para colocar el cursor detrás del carácter más a la derecha.
- Paso 6 Pulse **X** para eliminar números.
- **Paso 7** Pulse **Marcar** para marcar el número editado.
- **Paso 8** Pulse **f** para volver a la lista Historial de llamadas.

### <span id="page-29-0"></span>**Borrado del historial de llamadas**

#### **Procedimiento**

- **Paso 1** Pulse **Aplics**.
- **Paso 2** Utilice la barra de navegación y el botón Seleccionar para desplazarse y seleccionar **Historial de llamadas**.
- **Paso 3** Pulse **Borrar**.
- **Paso 4** Pulse **Eliminar** para eliminar la lista Historial de llamadas o pulse **Cancelar** para volver a la pantalla Historial de llamadas.

### <span id="page-29-1"></span>**Eliminación del registro de una llamada**

#### **Procedimiento**

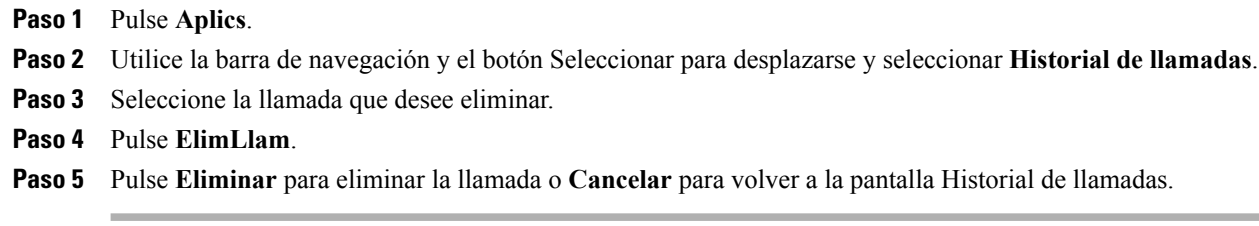

## <span id="page-29-3"></span><span id="page-29-2"></span>**Preferencias**

### **Tonos de llamada**

Puede personalizar el modo en el que la estación de conferencias indica una llamada entrante y un nuevo mensaje de voz. También se puede ajustar el volumen del timbre. Además del tono de timbre predeterminado, se puede personalizar el teléfono para que disponga de hasta seis tonos distintos. Las preferencias del tono de timbre se pueden establecer directamente en el portal de autoayuda de Cisco Unified Communications Manager.

### <span id="page-30-0"></span>**Cambio del tono de llamada**

#### **Procedimiento**

#### **Paso 1** Pulse **Aplics**.

- **Paso 2** Utilice la barra de navegación y el botón Seleccionar para desplazarse y seleccionar la opción **Preferencias**.
- **Paso 3** Seleccione **Tono de llamada**.
- **Paso 4** Seleccione un tono de llamada.
- **Paso 5** Pulse **Reproducir** para reproducir el tono de llamada seleccionado.
- **Paso 6** Pulse **Establecer** para seleccionar el tono de llamada.
- **Paso 7** Pulse **Aplicar** para confirmar la selección o **Cancelar** para volver a la pantalla Tono de llamada.
- **Paso 8** Pulse para volver a la pantalla Preferencias.

### <span id="page-30-2"></span><span id="page-30-1"></span>**Contraste**

Es posible ajustar el nivel de contraste de la pantalla LCD. El valor predeterminado del nivel de contraste es del 50 %.

### **Ajuste del contraste**

#### **Procedimiento**

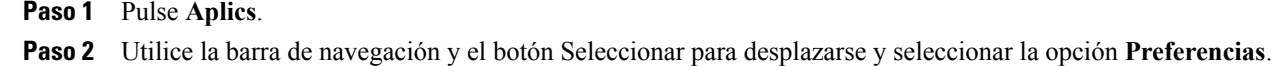

- **Paso 3** Seleccione **Contraste**.
- **Paso 4** Para aumentar el contraste, pulse la flecha hacia arriba de la barra de navegación. Para reducir el contraste, pulse la flecha hacia abajo.
- <span id="page-30-3"></span>**Paso 5** Pulse **Guardar** para establecer el nivel de contraste o **Cancelar** para salir.

## **Modo de enlace**

Es posible conectar dos bases de sonido de teléfonos para conferencias a fin de ampliar el área de cobertura del sonido. Una base de sonido actúa como dispositivo principal y la otra como dispositivo secundario o dependiente.

En el modo de enlace, la base principal admite un micrófono inalámbrico o un micrófono con cables. La unidad secundaria admite solo un micrófono con cables. No es posible mezclar varios tipos de micrófonos: si pretende conectar un micrófono a ambas bases de sonido, ambos deben ser micrófonos con cables.

La voz, el tono de llamada, el timbre y las funciones de los indicadores LED de la base se sincronizan entre los dos dispositivos cuando se enlazan. Es posible enlazar dos bases de sonido mientras hay una llamada activa.

Si el modo de enlace está activado, el icono correspondiente se muestra en la pantalla inactiva y en la de la llamada.

En la tabla siguiente se resumen las prácticas recomendadas que se deben seguir a la hora de implementar los teléfonos para conferencias en el modo de enlace. Si los dispositivos se enlace de esta forma, el software del sistema detecta automáticamente qué dispositivo se debe usar como principal y cuál como secundario.

**Tabla 9: Prácticas recomendadas para configurar el modo de enlace**

| <b>Componente</b>                      | <b>Conexión al principal</b> | Conexión al secundario |
|----------------------------------------|------------------------------|------------------------|
| Unidad de control de pantalla<br>(DCU) | Sí                           | N <sub>0</sub>         |
| Cable de red                           | Sí                           | N <sub>0</sub>         |
| Alimentación mural                     | Sí                           | No                     |
| Micrófono con cables opcional          | Sí                           | Sí                     |
| Micrófono inalámbrico opcional         | Sí                           | N <sub>0</sub>         |

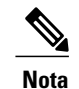

Si se conecta una DCU al dispositivo secundario, mostrará una pantalla donde se indica que se trata de una unidad falsa, pero no funcionará.

**Precaución**

Si se usa una base de sonido en el modo de enlace, la unidad de base principal debe conectarse mediante la fuente de alimentación externa CP-PWR-CUBE-3.

Sise enlazan dos dispositivos después de registrarlos ambos, el usuario podrá seleccionar cuálserá el principal.

El dispositivo secundario recibe actualizaciones del firmware sin problemas del dispositivo principal.

### <span id="page-31-0"></span>**Vinculación de teléfonos para conferencias**

Use un cable en cadena para conectar dos unidades de base de sonido en modo de enlace. Este procedimiento describe la práctica recomendada para conectar las dos unidades.

#### **Procedimiento**

- **Paso 1** Conecte la unidad de control de la pantalla al teléfono para conferencias que se usará como unidad principal.
- **Paso 2** Conecte el cable de red al teléfono para conferencias que se usará como unidad principal.
- **Paso 3** Conecte el cable de alimentación al dispositivo principal y enchúfelo a una toma de corriente. No es preciso enchufar la base de sonido secundaria a una toma de alimentación externa, pero en el modo de enlace, la unidad principal sí se debe conectar a la alimentación externa.

**Paso 4** Use el cable en cadena proporcionado para conectar la unidad principal a la base de sonido secundaria. La voz, el tono de marcación, el timbre y los LED de la base se sincronizan en las dos unidades.

#### **Temas relacionados**

Modo de [enlace,](#page-30-3) en la página 23

## <span id="page-32-0"></span>**Información del teléfono IP**

La información del teléfono muestra los siguientes datos sobre el modelo del teléfono:

- N.º de modelo
- Dirección IP
- Dirección MAC
- Carga activa
- Carga inactiva
- Última actualización
- Servidor activo
- Servidor en espera
- Estado del micrófono 1
- Estado del micrófono 2
- ID de radiofrecuencias del micrófono inalámbrico 1
- ID de radiofrecuencias del micrófono inalámbrico 2
- ID de radiofrecuencias del sistema
- Estado del modo de enlace
- Hora de activación de luz de fondo
- Duración de activación de luz de fondo
- Tiempo de espera de luz de fondo inactiva
- Luz de fondo no activa

Para acceder a la información sobre el teléfono, pulse **Aplics.** y avance hasta Información del teléfono.

## <span id="page-32-1"></span>**Configuración del administrador**

Para obtener información sobre cómo acceder a la configuración del administrador y cómo modificarla, póngase en contacto con el administrador del sistema.

 $\overline{\phantom{a}}$ 

 $\mathbf I$ 

<span id="page-34-0"></span>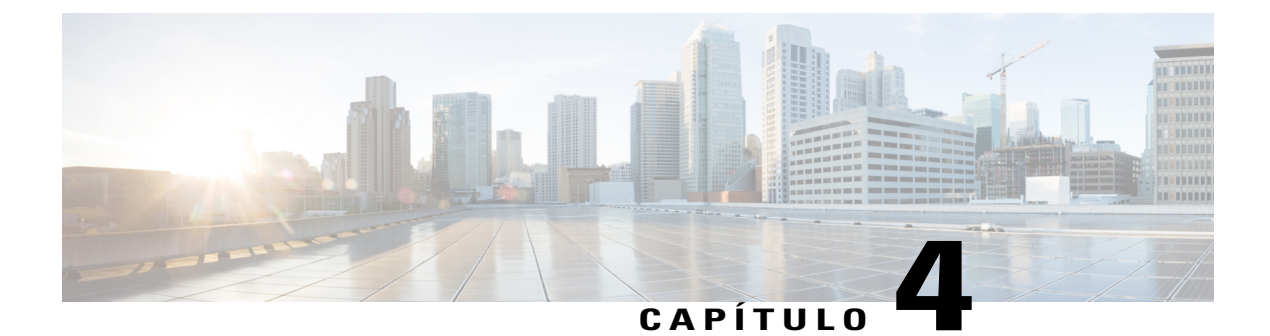

## **Contactos**

- [Información](#page-34-1) general sobre los contactos, página 27
- Directorio [corporativo,](#page-34-2) página 27
- [Directorio](#page-36-0) personal, página 29

## <span id="page-34-1"></span>**Información general sobre los contactos**

Según la configuración, la estación de conferencias puede proporcionar directorios de contactos corporativos y personales:

- Contactos corporativos: se admite un directorio corporativo global al que se puede acceder desde la estación de conferencias. El administrador del sistema es el responsable de la configuración y el mantenimiento de esta función.
- Contactos personales: si está disponible, se admite una libreta personal de direcciones. Es posible configurar entradas y acceder a ellas desde la estación de trabajo y desde las páginas el portal de autoayuda de Cisco Unified Communications Manager.

## <span id="page-34-2"></span>**Directorio corporativo**

Puede utilizar el directorio corporativo para realizar llamadas a compañeros. Puede marcar una llamada desde el directorio corporativo aunque se encuentre en otra llamada.

El administrador del sistema es el responsable de la configuración y el mantenimiento del directorio.

#### **Sugerencias**

Use los números del teclado para introducir caracteres en la pantalla de la estación de conferencias y emplee la barra de navegación para moverse por los campos de entrada.

### <span id="page-35-0"></span>**Marcación de un número de contacto desde una búsqueda**

#### **Procedimiento**

- **Paso 1** Pulse **Contact**.
- **Paso 2** Utilice la barra de navegación y el botón Seleccionar para desplazarse y seleccionar **Directorio corporativo**. **Paso 3** Seleccione cualquiera de estos criterios para buscar a un compañero de trabajo:
	- Nombre
	- Apellidos
	- Número

**Paso 4** Especifique la información de los criterios de búsqueda, pulse **Buscar** y seleccione un contacto.

Paso 5 Para marcar el número de un contacto, realice una de estas acciones:

- Pulse **Marcar**.
- Pulse el número de la etiqueta del contacto.
- Pulse la tecla **Llamada** de la DCU.

### <span id="page-35-1"></span>**Marcación de contactos desde la búsqueda durante una llamada activa**

#### **Procedimiento**

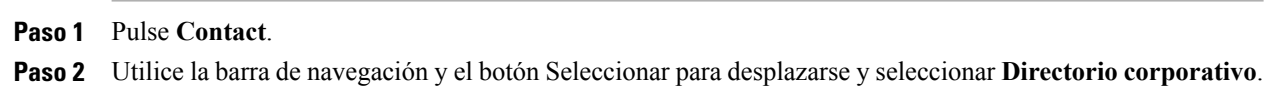

- **Paso 3** Seleccione cualquiera de estos criterios para buscar a un compañero de trabajo:
	- Nombre
	- Apellidos
	- Número
- **Paso 4** Especifique la información y seleccione **Buscar** > **Marcar**.
- **Paso 5** Pulse uno de estos botones para administrar la llamada original:
	- Marque la segunda llamada para colocar la primera en espera automáticamente.
	- Pulse **Trnsf.** para transferir la primera llamada a la segunda y retirarse de la llamada. Para completar la acción, pulse de nuevo **Trnsf.** tras marcar.
- Pulse **Conf.** para crear una llamada de conferencia con todos los participantes, incluido usted. Para completar la acción, pulse de nuevo **Conf.** tras marcar.
- Pulse **FinLlam.** para desconectar la primera llamada y marcar la segunda.

# **Directorio personal**

El directorio personal, o libreta personal de direcciones, contiene una lista de sus contactos personales. Puede asignar y usar los códigos de marcación veloces a las entradas de la libreta de direcciones para poder marcar con rapidez.

La libreta personal de direcciones admite un máximo de 99 entradas. Cada entrada puede almacenar lo siguiente:

- Nombre de contacto
- Número de teléfono
- Número de marcación rápida

Existen dos maneras de configurar y mantener el directorio personal:

- Directamente en la estación de conferencias
- Mediante el portal de autoayuda de Cisco Unified Communications Manager

El administrador del sistema le proporcionará el ID de usuario y el PIN para iniciar sesión en el directorio personal.

#### **Sugerencias**

- El directorio personal le desconectará de forma automática después de un determinado intervalo de tiempo. Este límite de tiempo puede variar. Si desea obtener más información, póngase en contacto con el administrador del sistema.
- Utilice los números del teclado para introducir caracteres en la pantalla de la estación de conferencias.
- Utilice los botones de navegación de la estación de conferencias para moverse por los campos de entrada.

Es posible que el teléfono esté configurado para registrar las llamadas internacionales. Si es así, se indicará con un símbolo más (+) en los registros de llamadas, rellamadas o entradas del directorio de llamadas. Si desea obtener más información, póngase en contacto con el administrador del sistema.

## **Opciones del directorio personal**

En las secciones siguientes se describen las opciones del directorio personal.

### <span id="page-37-0"></span>**Inicio y cierre de sesión en el directorio personal**

La estación de conferencias cierra automáticamente la sesión de la libreta personal de direcciones tras un tiempo determinado. Este límite de tiempo puede variar.Si desea obtener másinformación, póngase en contacto con el administrador del sistema.

### **Procedimiento**

- **Paso 1** Pulse **Contact**.
- **Paso 2** Utilice la barra de navegación y el botón Seleccionar para desplazarse y seleccionar **Directorio personal**.
- **Paso 3** Introduzca el ID de usuario y el PIN que le haya proporcionado el administrador del sistema y pulse **Enviar**.
- **Paso 4** Para cerrar la sesión, seleccione **Cerrar sesión**, pulse **Seleccionar** y, a continuación, **Aceptar**.

### **Adición de una entrada al directorio personal**

### **Procedimiento**

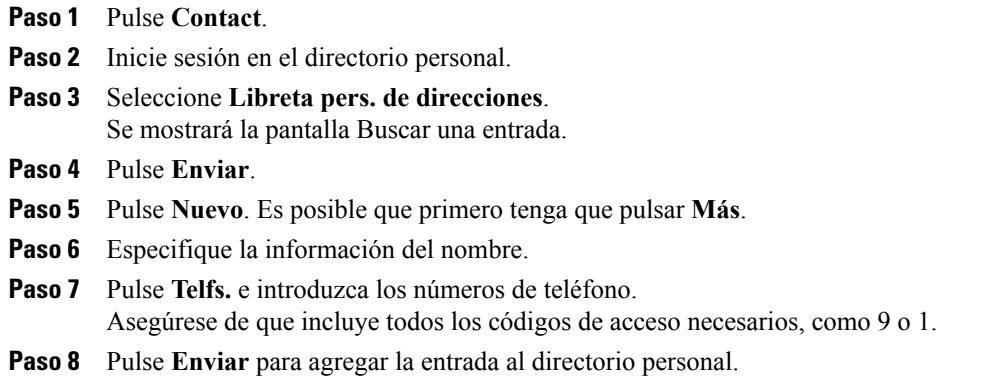

#### **Temas relacionados**

Inicio y cierre de sesión en el [directorio](#page-37-0) personal, en la página 30

Asignación de un código de marcación veloz a la libreta personal de [direcciones](#page-39-0) desde el teléfono, en la página 32

### **Búsqueda de entradas en el directorio personal**

### **Procedimiento**

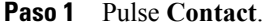

**Paso 2** Inicie sesión en el directorio personal.

**Paso 3** Seleccione **Libreta pers. de direcciones**.

**Paso 4** Seleccione los criterios de búsqueda y pulse **Enviar**.

#### **Temas relacionados**

Inicio y cierre de sesión en el [directorio](#page-37-0) personal, en la página 30 [Marcación](#page-38-0) de un número desde el directorio personal, en la página 31

### <span id="page-38-0"></span>**Marcación de un número desde el directorio personal**

### **Procedimiento**

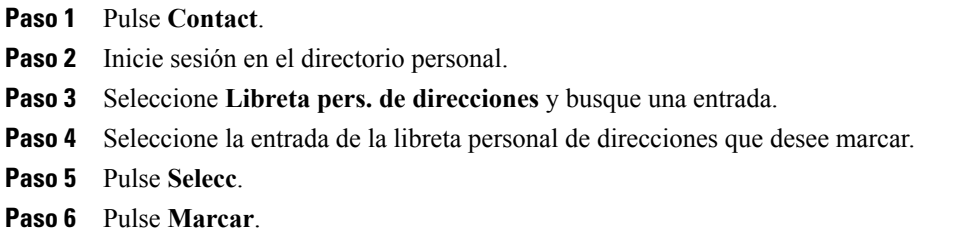

### **Eliminación de entradas del directorio personal**

### **Procedimiento**

П

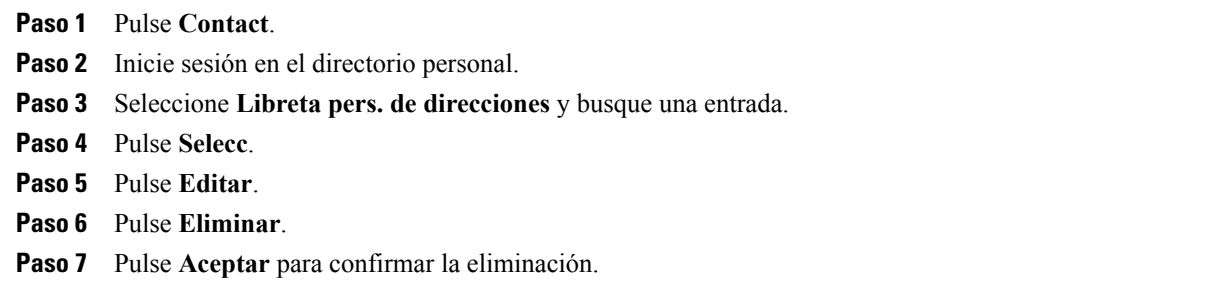

### **Edición de entradas del directorio personal**

### **Procedimiento**

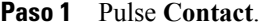

- **Paso 2** Inicie sesión en el directorio personal.
- **Paso 3** Seleccione **Libreta pers. de direcciones** y busque una entrada.
- **Paso 4** Pulse **Selecc**.
- **Paso 5** Pulse **Editar**.
- **Paso 6** Modifique la información de la entrada.
- **Paso 7** Pulse **Telfs.** para modificar un número de teléfono.
- **Paso 8** Pulse **Actualizar**.

## **Códigos de marcación veloz con el directorio personal**

Los códigos de marcación veloz permiten realizar llamadas rápidamente. Es posible asignar un código de marcación veloz a una entrada existente de la libreta personal de direcciones, o bien, asignar un código directamente a un número de teléfono. Los códigos de marcación veloz asignados a números en lugar de a entradas de la libreta personal de direcciones reciben la etiqueta "Sin patrón" en el portal de autoayuda de Cisco Unified Communications Manager. En las secciones siguientes se describe cómo usar los códigos de marcación veloz con el directorio personal.

### <span id="page-39-0"></span>**Asignación de un código de marcación veloz a la libreta personal de direcciones desde el teléfono**

### **Procedimiento**

- **Paso 1** Inicie sesión en el directorio personal. **Paso 2** Utilice la barra de navegación y el botón Seleccionar para desplazarse y seleccionar una opción. **Paso 3** Introduzca la información del nombre y pulse **Enviar**.
- **Paso 4** Seleccione el nombre y pulse **Seleccionar**.
- **Paso 5** Pulse **MarcAbr**.
- **Paso 6** Use la barra de navegación y los botones **Siguiente** y **Anterior** para desplazarse y seleccionar un código.
- **Paso 7** Pulse **Seleccionar** si desea asignar un nuevo código de marcación veloz al número.

### **Realización de llamadas mediante códigos de marcación veloz**

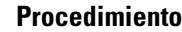

**Paso 1** Inicie sesión en el directorio personal.

**Paso 2** Seleccione **Marcaciones veloces pers**.

**Paso 3** Desplácese hasta el código de marcación veloz que desee marcar.

**Paso 4** Pulse **Marcar**.

### **Eliminación de códigos de marcación veloz**

### **Procedimiento**

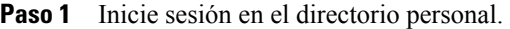

- **Paso 2** Seleccione **Marcaciones veloces pers.** y busque un código de marcación veloz.
- **Paso 3** Seleccione el código de marcación veloz que desea eliminar.
- **Paso 4** Pulse **Quitar**.

Г

 $\mathbf l$ 

 $\mathbf I$ 

 **Guía del usuario del teléfono IP 8831 para conferencias de Cisco Unified para Cisco Unified Communications Manager 10.0**

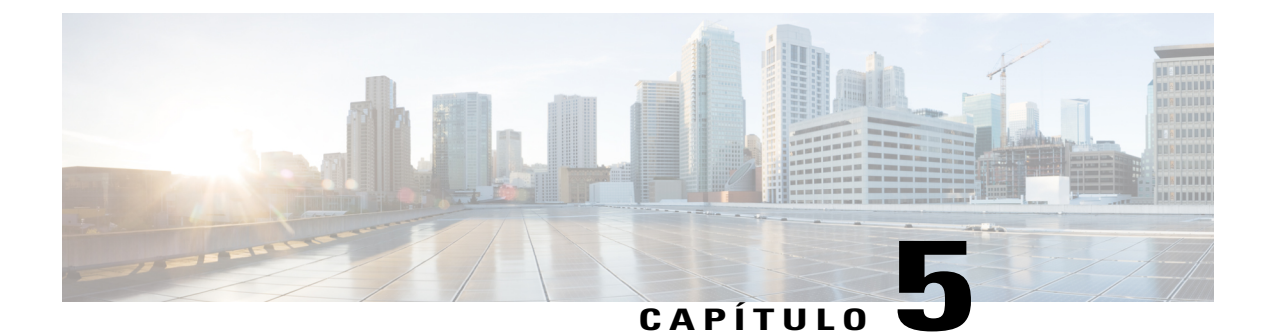

# **Mensajes**

- [Acceso](#page-42-0) al buzón de voz, página 35
- [Identificación](#page-42-1) de mensajes de voz, página 35
- Acceso a los [mensajes](#page-42-2) de voz, página 35

# <span id="page-42-0"></span>**Acceso al buzón de voz**

#### **Procedimiento**

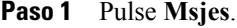

**Paso 2** Siga las instrucciones de voz.

# <span id="page-42-2"></span><span id="page-42-1"></span>**Identificación de mensajes de voz**

Si tiene un mensaje de voz, el botón Llamada de la DCU emite una luz roja y la pantalla del teléfono muestra el mensaje de estado Mensaje de voz nuevo. También puede configurar un indicador sonoro de mensajes mediante el portal de autoayuda de Cisco Unified Communications Manager. Si ha configurado un indicador sonoro de mensajes, escuchará un tono intermitente cuando intente realizar una llamada.

# **Acceso a los mensajes de voz**

### **Procedimiento**

Pulse **Msjes** para escuchar los mensajes de voz. Es posible que primero tenga que pulsar **Más**.

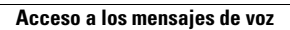

 $\overline{\phantom{a}}$ 

 $\mathbf I$ 

 **Guía del usuario del teléfono IP 8831 para conferencias de Cisco Unified para Cisco Unified Communications Manager 10.0**

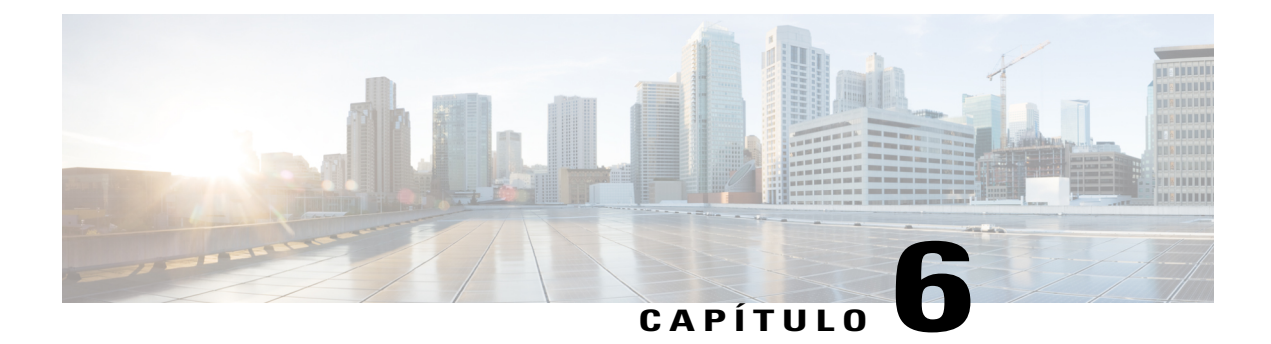

# **Funciones de llamadas**

- Asignación de funciones en teclas [programadas,](#page-45-0) página 38
- [Contestar,](#page-48-0) página 41
- [Retrollamada,](#page-49-0) página 42
- Desvío de [llamadas,](#page-50-0) página 43
- Aparcar [llamada,](#page-51-0) página 44
- Captura de [llamadas,](#page-51-1) página 44
- [IntruCf,](#page-53-0) página 46
- [Conferencia,](#page-53-1) página 46
- [Desviar,](#page-54-0) página 47
- No [molestar,](#page-55-0) página 48
- Cobertura mejorada de la [habitación,](#page-55-1) página 48
- Cisco [Extension](#page-58-0) Mobility, página 51
- [Espera,](#page-59-0) página 52
- [Reversión](#page-60-0) en espera, página 53
- [Conferencias](#page-61-0) Meet Me, página 54
- Mobile [Connect,](#page-61-1) página 54
- [Supervisión](#page-63-0) y grabación, página 56
- Líneas con varias [llamadas,](#page-63-1) página 56
- [Silencio,](#page-65-0) página 58
- [Marcación](#page-66-0) con el auricular colgado, página 59
- [Marcación](#page-67-0) con el signo más, página 60
- [Privacidad,](#page-67-1) página 60
- [Herramienta](#page-68-0) de generación de informes de calidad, página 61
- [Rellamada,](#page-68-1) página 61

I

ı

- Líneas [compartidas,](#page-68-2) página 61
- [Marcación](#page-69-0) rápida, página 62
- [Transferencia,](#page-69-1) página 62
- Cisco [WebDialer,](#page-70-0) página 63

# <span id="page-45-0"></span>**Asignación de funciones en teclas programadas**

Según cómo configure el administrador del sistema el teléfono, puede que no tenga a su disposición todas las funciones, puede que a algunas funciones se acceda mediante una tecla programada distinta o puede que haya funciones adicionales para las teclas programadas.

En la tabla siguiente se proporciona una guía para algunas de lasfunciones de lasteclas programadas disponibles habitualmente para varios estados de llamadas. También se muestra la función del botón de llamada para esos estados.

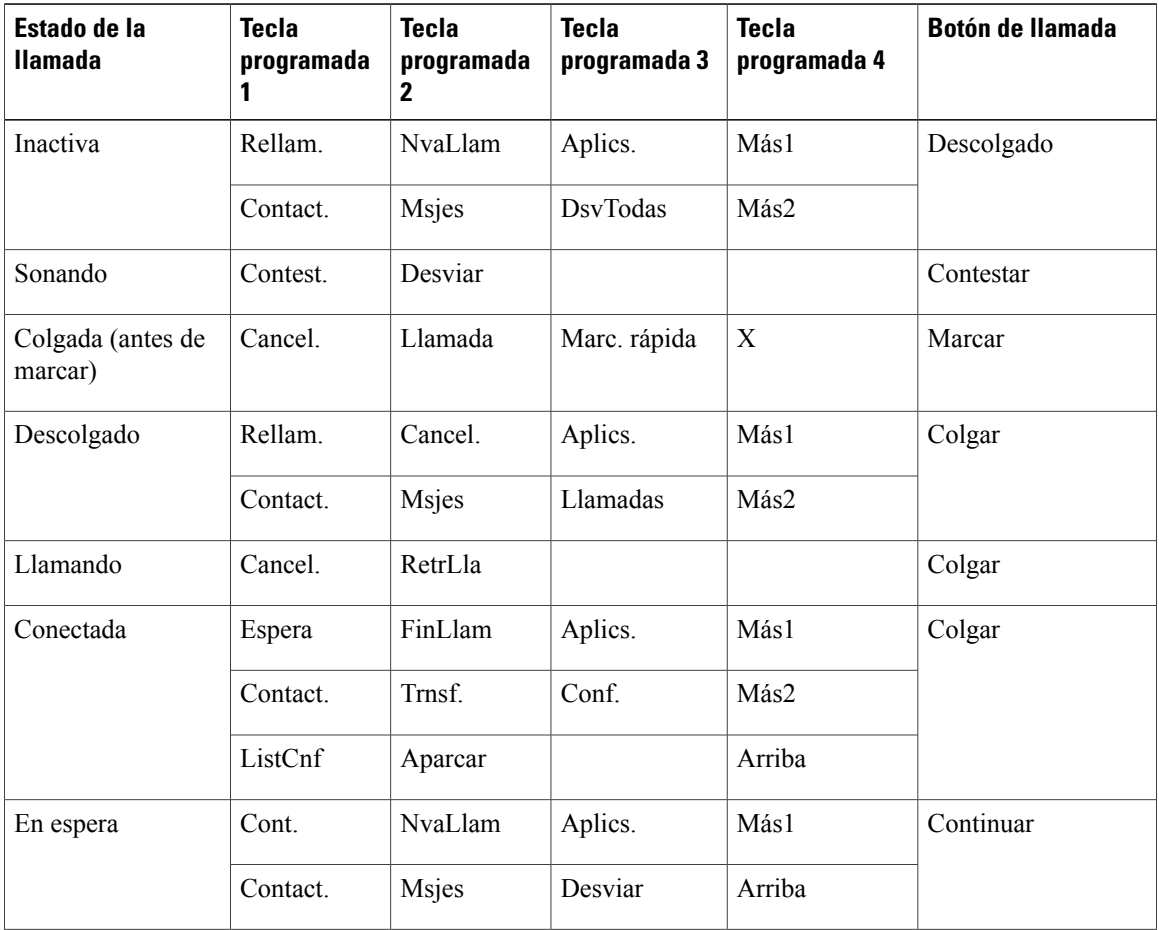

#### **Tabla 10: Asignación de funciones**

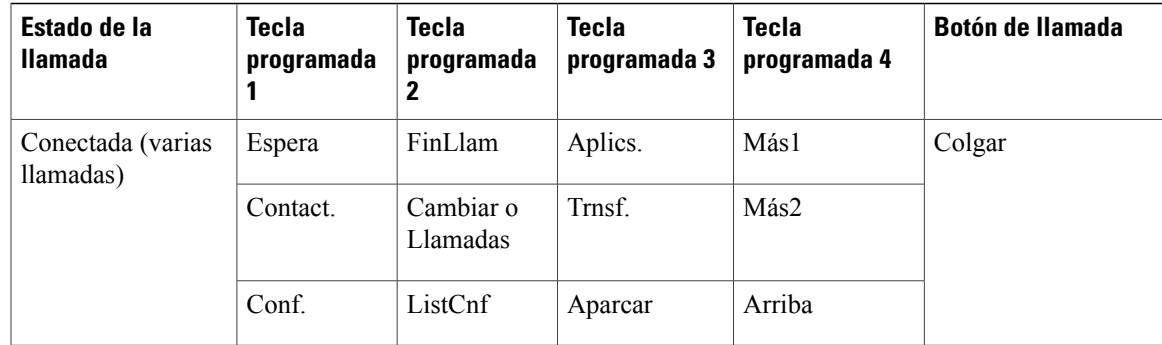

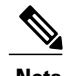

**Nota** La tecla programada ListCnf solo se muestra si está en una conferencia.

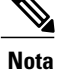

La tecla programada Llamadas se muestra si hay más de dos llamadas conectadas. Al pulsar Llamadas se carga una lista de llamadas.

### **Información general de Survivable Remote Site Telephony**

Si la comunicación entre la estación de conferencias y Cisco Unified Communications Managerse interrumpe, recibirá un mensaje de aviso en el teléfono. Si se encuentra en medio de una llamada activa, la llamada permanecerá establecida y se producirá una conmutación por error. La función SRST (Survivable Remote Site Telephony, telefonía en sitio remoto a prueba de fallos) se encarga de administrar esta conmutación por error.

Durante la conmutación por error, no estarán disponibles todas las funciones de la estación de conferencias. En la tabla siguiente se describen las funciones habituales y su disponibilidad. Para obtener más información sobre la disponibilidad de las funciones durante la conmutación por error, póngase en contacto con el administrador del sistema.

Si la estación de conferencias pierde la conexión, puede que aparezca un mensaje similar a este: SRST. Algunas funciones no están disponibles.

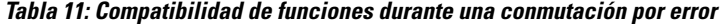

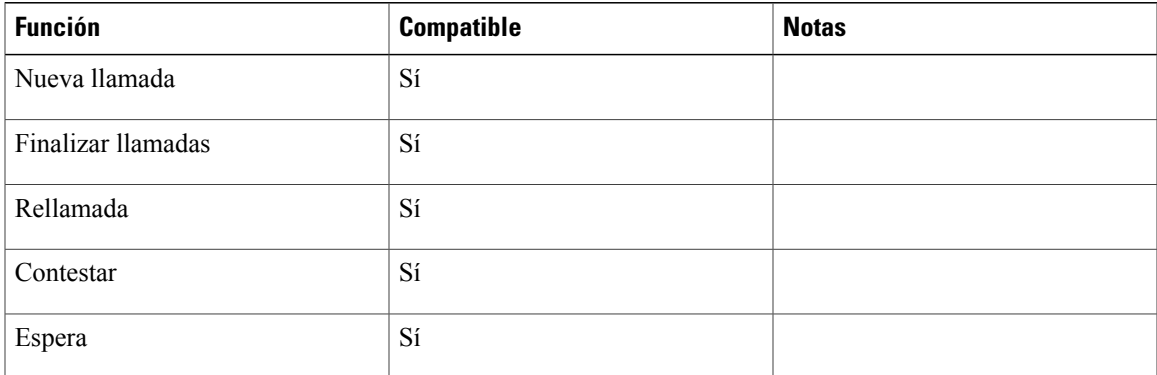

**Guía del usuario del teléfono IP 8831 para conferencias de Cisco Unified para Cisco Unified Communications Manager 10.0** 

 $\mathbf I$ 

I

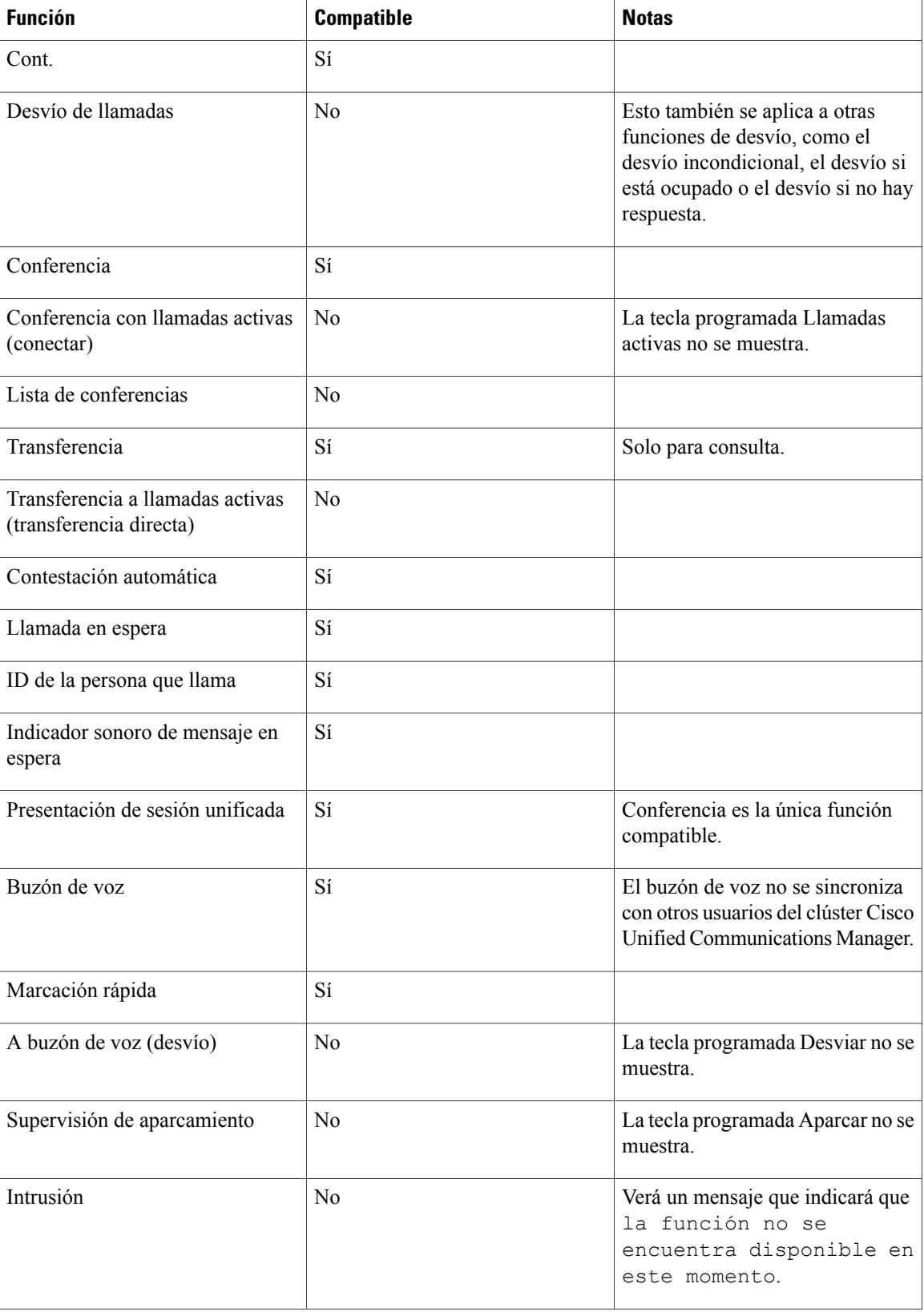

 **Guía del usuario del teléfono IP 8831 para conferencias de Cisco Unified para Cisco Unified Communications Manager 10.0**

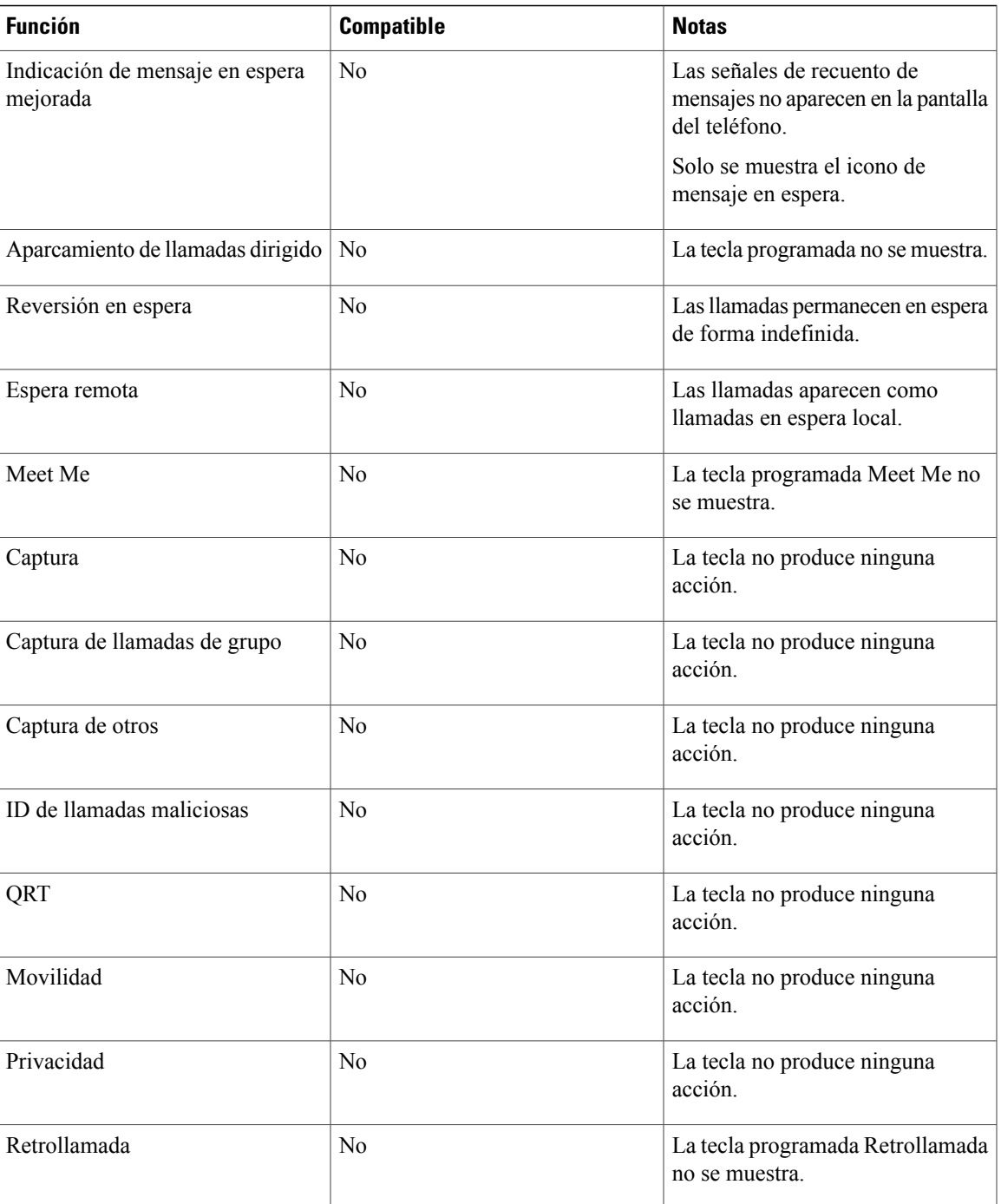

# <span id="page-48-0"></span>**Contestar**

 $\mathbf I$ 

La función Contestar permite responder a la llamada más antigua disponible en la estación de conferencias, incluidas las llamadas de reversión en espera y reversión aparcada que se encuentran en estado de aviso. No obstante, siempre presentan mayor prioridad las llamadas entrantes que las de reversión en espera y reversión aparcadas.

Cuando se recibe una llamada, se muestra una notificación en la pantalla de la estación de conferencias. La notificación de llamada permanecerá visible durante un intervalo de tiempo predefinido. Si hay varias llamadas entrantes simultáneas, se muestra una lista de las llamadas entrantes, donde podrá seleccionar la que desea contestar.

Para contestar una llamada, pulse Contestar y la tecla Llamada.

Si se ha desviado una llamada entrante desde otro teléfono o estación de conferencias, es posible que aparezca información adicional para identificar que se ha desviado la llamada. El administrador del sistema controlará la cantidad de información adicional mostrada. La información adicional puede identificar a la persona que le desvió la llamada y la información de la persona que llama.

Cuando reciba una llamada, el número de teléfono que se muestre en pantalla contendrá la cadena de dígitos que podrá marcar para ponerse en contacto con la persona que llama. La cadena puede contener los siguientes dígitos, si fuesen necesarios:

- Código para obtener una línea externa (por ejemplo, si tiene que marcar 9)
- Código de larga distancia
- Código de área
- Código de la ciudad
- Número de teléfono

La estación de conferencias guardará la cadena de dígitos completa en el historial de llamadas y usted podrá guardar el número en la libreta personal de direcciones.

# <span id="page-49-0"></span>**Retrollamada**

La función Retrollamada permite recibir una notificación sonora y visual en la estación de conferencias cuando un interlocutor ocupado o no disponible vuelve a estar disponible.

Si desea obtener más información, póngase en contacto con el administrador del sistema.

### **Configuración de notificaciones de retrollamada**

### **Procedimiento**

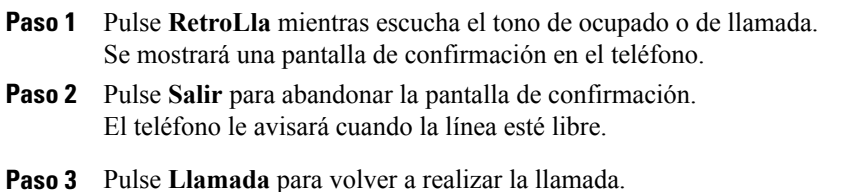

## <span id="page-50-0"></span>**Desvío de llamadas**

El desvío de llamadas permite desviar las llamadas entrantes de la estación de conferencias a otro número.

El administrador puede configurar dos tipos de desvíos de llamadas en la estación de conferencias:

- Desvío de llamadas incondicional (Desvío incondicional): se aplica a todas las llamadas que se reciben.
- Desvío de llamadas condicional (Desvío de llamadas sin respuesta, ocupadas o sin cobertura): se aplica a algunas de las llamadas que se reciben.

Si se configura, es posible establecer un desvío incondicional en la estación de conferencias. También es posible acceder a la opción de desvío incondicional de forma remota desde el portal de autoayuda de Cisco Unified Communications Manager. A las reglas de desvío de llamadas condicional solo se puede acceder desde el portal de autoayuda de Cisco Unified Communications Manager.

Para desviar llamadas desde la estación de conferencias:

- Introduzca el número de destino de desvío de las llamadas tal y como lo marca en la estación de conferencias. Por ejemplo, introduzca un código de acceso o el prefijo si fuera necesario.
- El desvío de llamadas es específico de cada línea. Si le llega una llamada a través de una línea que no tenga el desvío activado, esta sonará de la forma habitual.
- Para obtener más información sobre las opciones siguientes que se pueden configurar para el desvío de llamadas, póngase en contacto con el administrador del sistema:
	- Permitir que lasllamadasrealizadas desde el número de destino del desvío de llamadas a la estación de conferencias suenen, en lugar de desviarse.
	- Evitar que se cree un bucle de desvío de llamadas o se supere el número máximo de eslabones de una cadena de desvío de llamadas.

## **Desvío de llamadas**

### **Procedimiento**

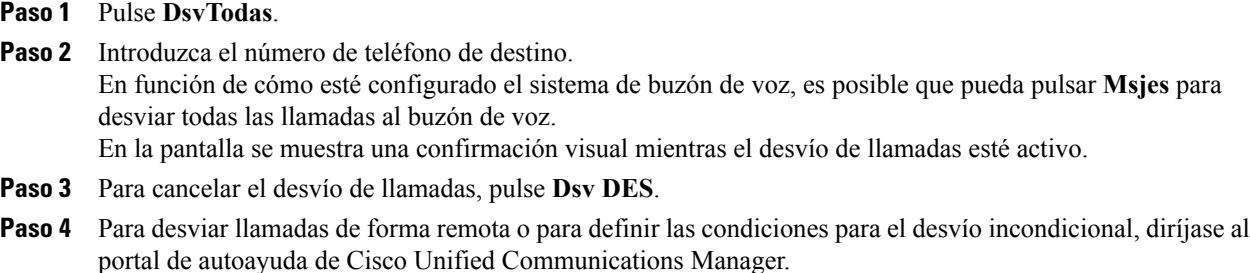

# <span id="page-51-0"></span>**Aparcar llamada**

El aparcamiento de llamada permite usar la estación de conferencias para aparcar (almacenar de forma temporal) una llamada. La llamada aparcada se puede recuperar en otro teléfono del sistema Cisco Unified Communications Manager, como el teléfono de un compañero de trabajo o el de una sala de conferencias.

Para recuperar una llamada aparcada, debe introducir el número de aparcamiento de la llamada en otro teléfono del sistema Cisco Unified Communications Manager.

El administrador del sistema es el encargado de configurar el número de aparcamiento de la estación de conferencias.

# **Aparcamiento de llamada**

### **Procedimiento**

- **Paso 1** Durante una llamada, pulse **Aparcar**. En la pantalla de la estación de conferencias se muestra el número del aparcamiento de llamadas donde se ha almacenado la llamada.
- **Paso 2** Anote el número de aparcamiento de llamadas de la pantalla. Este número se utiliza para recuperarla. Dispondrá de un tiempo limitado para recuperar una llamada aparcada antes de que vuelva a sonar en el destino original.
- **Paso 3** Desde cualquier otro teléfono IP o estación de conferencias de Cisco Unified de la red, introduzca el número de aparcamiento de llamada para recuperarla.

# <span id="page-51-1"></span>**Captura de llamadas**

La función Captura de llamada permite redirigir a su teléfono una llamada que esté sonando en el teléfono de un compañero de trabajo para poder contestarla.

Puede utilizar la función Captura de llamada si comparte tareas de gestión de llamadas con otros compañeros.

Hay varias formas de capturar una llamada:

• Capturar: permite contestar una llamada que esté sonando en otro teléfono del mismo grupo de captura de llamada.

Si hay varias llamadas disponibles para capturar, la estación de conferencias elije primero la llamada más antigua.

- Captura de llamadas de grupo: permite contestar una llamada en un teléfono que se encuentre fuera del grupo de captura de llamada de la siguiente manera:
	- Utilizar un número de captura de llamadas de grupo proporcionado por el administrador delsistema.
	- Marcar el número del teléfono que esté sonando.

• Captura de otros: permite contestar una llamada que esté sonando en otro teléfono del mismo grupo de captura de llamada o de otro grupo asociado.

El administrador del sistema le asignará a un grupo de captura de llamada y definirá las teclas programadas de captura de llamadas.

### **Contestación de llamadas mediante captura**

### **Procedimiento**

- **Paso 1** Pulse **Capturar** para transferir a la estación de conferencias una llamada que esté sonando en su grupo de llamadas.
- **Paso 2** Si la llamada suena, pulse **Contestar** para conectarse a la llamada.

## **Contestación de llamadas con la función Captura de llamadas de grupo y el número de captura de llamadas de grupo**

### **Procedimiento**

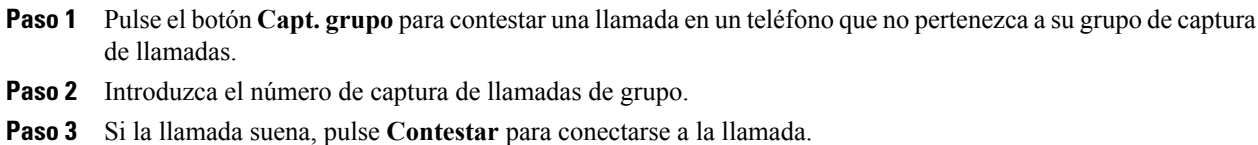

## **Contestación de llamadas con la función Captura de llamadas de grupo y el número de teléfono**

### **Procedimiento**

- **Paso 1** Pulse **Capt. grupo**.
- **Paso 2** Introduzca el número de la línea de teléfono cuya llamada desee capturar. Por ejemplo, si la llamada está sonando en la línea 12345, introduzca 12345.
- **Paso 3** Si la llamada suena, pulse **Contestar** para conectar.

## **Contestación de llamadas con la función Captura de otros**

### **Procedimiento**

- **Paso 1** Pulse la tecla programada **CaptOtr** para transferir a la estación de conferencias una llamada de su mismo grupo de captura de llamadas o de un grupo asociado.
- **Paso 2** Si la llamada suena, pulse **Contestar** para conectar.

# <span id="page-53-0"></span>**IntruCf**

La función IntruCf le permite unirse a una llamada en una línea compartida y crear una conferencia (ad hoc) estándar.

### **Conexión con una conferencia en una línea compartida**

### **Procedimiento**

Pulse **IntruCf**. Es posible que primero tenga que pulsar **Más**.

# <span id="page-53-1"></span>**Conferencia**

La función Conferencia permite hablar simultáneamente con varias personas.

Durante una llamada, puede utilizar la opción Conferencia para marcar el número de otro participante y agregarlo a la llamada.

Antes de completar un procedimiento de conferencia, puede pulsar Cancelar para detenerlo.

En calidad de organizador de la conferencia, puede quitar de ella a participantes individuales. También puede ver una lista de los participantes.

La conferencia finalizará cuando cuelguen todos los participantes.

## **Adición de otra persona a la conferencia**

### **Antes de comenzar**

Antes de que pueda agregar un participante a la conferencia, y debe encontrarse en una llamada activa, no en una en espera.

### **Procedimiento**

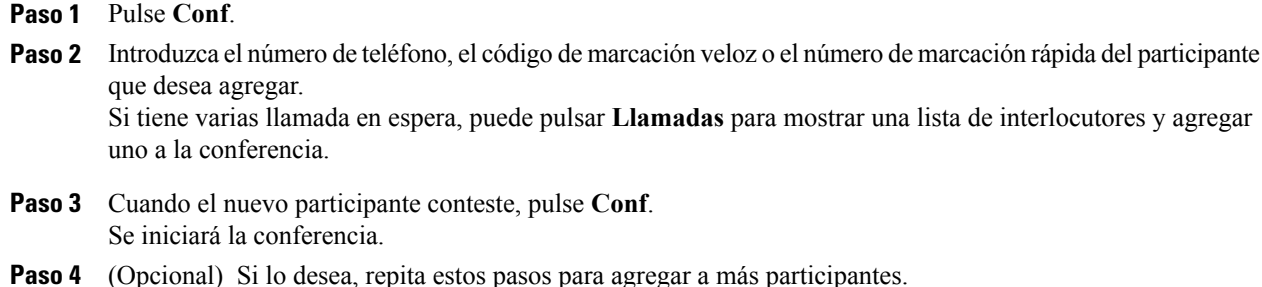

## **Visualización de los participantes de una conferencia**

### **Procedimiento**

Cuando se encuentre en una conferencia, pulse **ListCnf** para ver una lista de los últimos 16 participantes que se han unido a la conferencia.

El número máximo de participantes que se pueden mostrar es de 16. Si hay más, solo se muestran los últimos 16 que se unieron.

## **Eliminación de participantes de una conferencia**

### **Procedimiento**

- **Paso 1** Durante una conferencia, pulse **ListCnf** para ver una lista de participantes.
- **Paso 2** Resalte el participante que desee eliminar y pulse **Quitar**.
	- Nota Solo se muestran los 16 participantes más recientes de la conferencia.

# <span id="page-54-0"></span>**Desviar**

La función Desviar permite enviar una llamada activa o que está sonando al sistema de buzón de voz o a un número de teléfono predeterminado. El administrador del sistema es el encargado de configurar esta función y de definir el número de teléfono que recibirá la llamada.

### **Desvío de llamadas**

#### **Procedimiento**

Pulse **Desviar** para enviar una llamada activa, una llamada entrante o una llamada en espera al sistema de buzón de voz o a un número de teléfono predeterminado que haya configurado el administrador del sistema.

# <span id="page-55-0"></span>**No molestar**

La función No molestar (NoMlsta) permite desactivar la notificación de lasllamadas entrantes. Tanto el timbre como los avisos sonoros y visuales se pueden apagar.

Según cómo haya configurado el administrador esta función, lasllamadas entrantesse rechazarán de inmediato o se mostrará la información de la persona que llama en la pantalla.

El administrador del sistema configurará la tecla programada NoMlsta, pero usted puede cambiar las opciones de la función desde el portal de autoayuda de Cisco Unified Communications Manager.

La función NoMlsta interactuará con otros tipos de llamadas:

- Si se habilita tanto NoMlsta como Desvío incondicional, las llamadas se desviarán sin mostrar ninguna confirmación visual ni sonora.
- NoMlsta no afecta a las llamadas de prioridad.

## **Activación y desactivación de la función No molestar**

### **Procedimiento**

- **Paso 1** Pulse **NoMlsta** para activar la función No molestar. Aparecerá brevemente una confirmación visual.
- **Paso 2** Vuelva a pulsar **NoMlsta** para desactivarla. Aparecerá brevemente una confirmación visual.

# <span id="page-55-1"></span>**Cobertura mejorada de la habitación**

Los kits opcionales de micrófonos de extensión aportan una mayor cobertura en la habitación, que se puede ampliar aún más enlazando dos unidades en el modo de enlace. Esta función permite usar la estación de conferencias en una sala más grande, o bien mejorar la experiencia de voz y sonido para grupos mayores de asistentes.

Cuando se enlazan dos unidades de base de estaciones de conferencias para ampliar el área de cobertura del sonido, una estación actúa como dispositivo principal y la otra base funciona como dispositivo dependiente o secundario. En el modo de enlace, la estación base admite uno o dos micrófonosinalámbricos o un micrófono con cables. La unidad secundaria admite solo un micrófono con cables. No es posible conectar un micrófono inalámbrico a una base de sonido secundaria. No es posible mezclar tipos distintos de micrófonos en los dispositivos. Consulte las tablas siguientes para comprobar las configuraciones permitidas.

**Tabla 12: Configuraciones de implementación para mejorar la cobertura de la sala con un único teléfono**

|                                           | Micrófono de extensión con cables | Micrófono de extensión<br>inalámbrica |
|-------------------------------------------|-----------------------------------|---------------------------------------|
| Número y tipo de<br>micrófonos conectados | $1 \Omega$                        | --                                    |
|                                           |                                   | $1 \circ 2$                           |

#### **Tabla 13: Configuraciones de implementación para mejorar la cobertura de la sala en el modo de enlace**

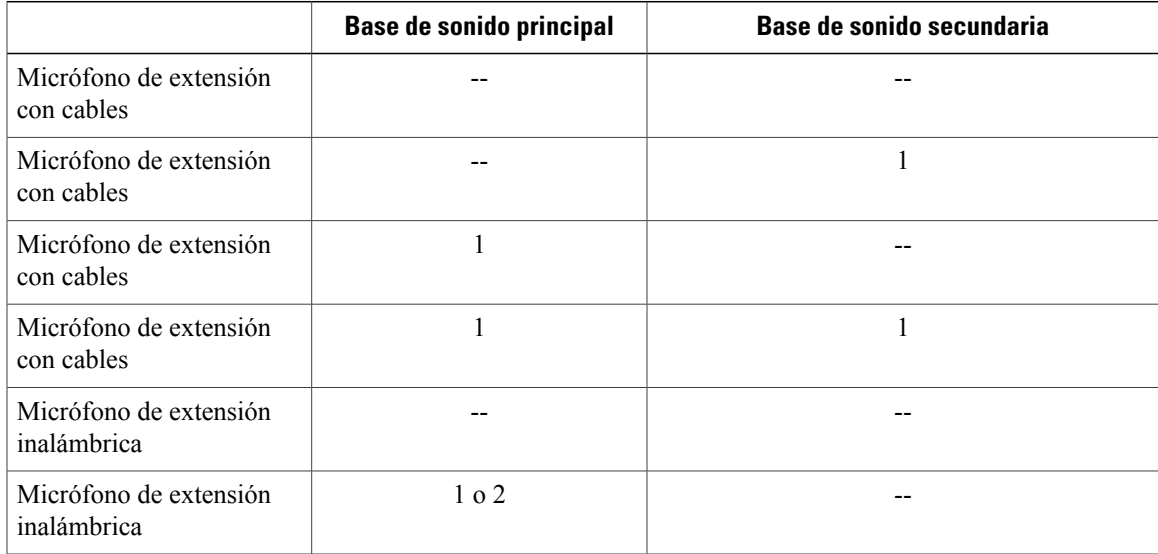

La voz, el tono de llamada, el timbre y las funciones de los indicadores LED de la base se sincronizan entre los dos dispositivos en el modo de enlace.

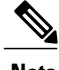

**Nota** Use un cable en cadena para conectar dos unidades de base de sonido en modo de enlace.

### **Temas relacionados**

Modo de [enlace,](#page-30-0) en la página 23

### <span id="page-57-1"></span>**Vinculación de un micrófono inalámbrico**

#### **Antes de comenzar**

El micrófono debe estar apagado antes de poder vincularlo a la estación de conferencias. El micrófono está apagado si el LED está apagado. Para apagar el micrófono inalámbrico, apriete el botón del micrófono hasta que el LED del micrófono cambie a rojo fijo. A continuación, suelte el botón.

### **Procedimiento**

- **Paso 1** Seleccione **Aplics.** > **Configuración de administración** > **Micrófonos inalámbricos**.
- **Paso 2** Seleccione Micrófono inalámbrico 1 o Micrófono inalámbrico 2. Si el canal seleccionado está disponible, se mostrará la indicación ¿Desea vincular el micrófono 1? o ¿Desea vincular el micrófono 2? y aparecerá la tecla programada **Vincular**.

Si un micrófono ya está vinculado a un canal concreto, no será posible iniciar la vinculación en ese canal y el cuadro de diálogo indicará que el micrófono ya está vinculado.

**Paso 3** Pulse **Vincular**.

Si el canal está listo para vincularse, el proceso de vinculación empieza y se muestra un mensaje de texto.

**Paso 4** Coloque el micrófono correspondiente al canal seleccionado en modo de vinculación. Para ello, pulse el botón de silencio del micrófono hasta que el indicador LED se vuelva rojo fijo. Si la vinculación se realiza correctamente, la pantalla vuelve al menú de micrófonosinalámbricos y se muestra el mensaje Micrófono X vinculado correctamente.

Si se agota el tiempo límite para la vinculación o el proceso falla, el estado se actualiza y podrá cancelar o reintentar la operación.

- **Paso 5** Pulse **Cancelar** para volver al menú de micrófonos inalámbricos.
- **Paso 6** Pulse **Volver a intentar** para iniciar de nuevo el proceso de vinculación.

#### **Temas relacionados**

[Desvinculación](#page-57-0) de un micrófono inalámbrico, en la página 50

## <span id="page-57-0"></span>**Desvinculación de un micrófono inalámbrico**

Si necesita conectar un micrófono inalámbrico a la estación de conferencia, primero debe desvincular cualquier micrófono inalámbrico. También puede usar este procedimiento para desvincular un micrófono que ya no se use.

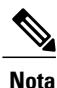

Esta opción no está disponible si el micrófono está conectado. Para activar el comando de desactivación, coloque el micrófono inalámbrico en su cargador y apáguelo.

### **Procedimiento**

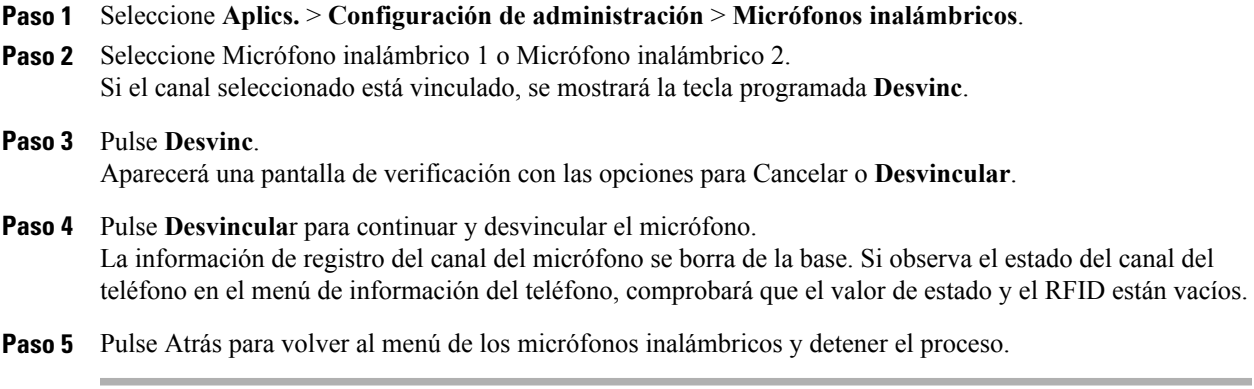

### **Temas relacionados**

[Vinculación](#page-57-1) de un micrófono inalámbrico, en la página 50

# <span id="page-58-0"></span>**Cisco Extension Mobility**

Cisco Extension Mobility permite configurar de forma temporal un teléfono IP o una estación de conferencias de Cisco Unified para usarlo como dispositivo propio. Después de iniciar sesión en Extension Mobility, el nuevo dispositivo adopta su perfil de usuario, las funciones y los servicios establecidos, así como la configuración basada en Web. El administrador del sistema debe configurar Extension Mobility.

La función de cambio de PIN de Cisco Extension Mobility permite cambiar el PIN del teléfono IP de Cisco Unified.

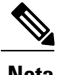

- **Nota** Extension Mobility cierra la sesión de forma automática tras un período determinado de tiempo. El administrador del sistema es quien establece este límite de tiempo.
	- Los cambios realizados en el perfil de Extension Mobility desde el portal de autoayuda de Cisco Unified Communications Manager se aplican inmediatamente si ha iniciado sesión en Extension Mobility en el dispositivo físico; de lo contrario, lo harán la próxima vez que inicie sesión.
	- Los cambios realizados en un teléfono o una estación de conferencias desde el portal de autoayuda de Cisco Unified Communications Manager se aplican de inmediato si está desconectado de Extension Mobility; de lo contrario, lo harán después de cerrar la sesión.
	- La configuración local que controla el teléfono no se conservará en el perfil de Extension Mobility.

T

## **Activación de Extension Mobility**

### **Procedimiento**

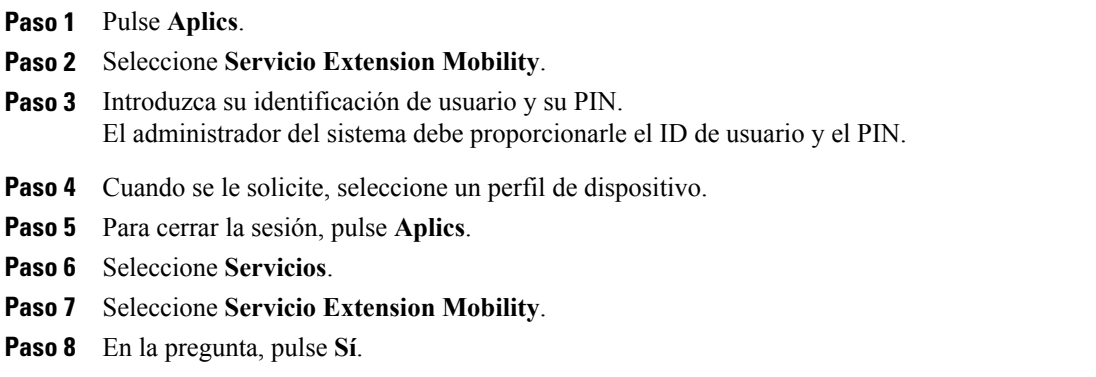

# <span id="page-59-0"></span>**Espera**

La función Espera permite poner en estado de espera una llamada activa. El teléfono solo permite tener una llamada activa a la vez, por lo que el resto de llamadas se pondrá en espera.

# **Puesta en espera de la llamada activa**

### **Procedimiento**

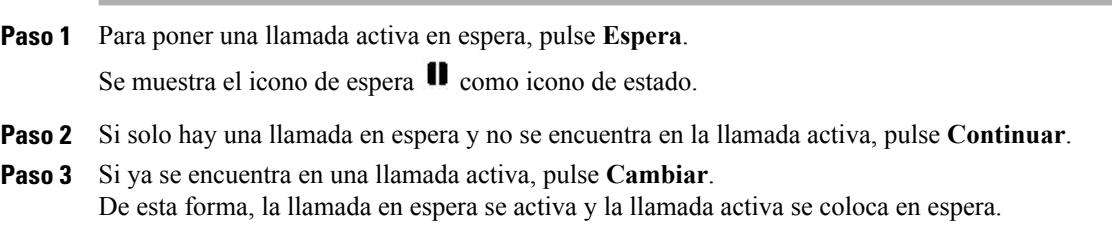

### **Cambio entre la llamada activa y varias llamadas en espera**

#### **Procedimiento**

- **Paso 1** Si se encuentra en una llamada activa y hay varias llamadas en espera, la tecla programada **Llamadas** aparece disponible y en la pantalla se muestra una lista de las llamadas en espera.
- **Paso 2** Use la barra de navegación para resaltar la llamada que desea activar y pulse **Continuar**. La llamada activa se pondrá en espera y se activará la llamada seleccionada.

## **Puesta en espera de la llamada activa y contestación de una llamada entrante nueva**

### **Procedimiento**

Para poner una llamada activa en espera y contestar una llamada entrante, pulse **Contestar**.

# <span id="page-60-0"></span>**Reversión en espera**

La función Reversión en espera notifica que hay una llamada en espera. Las notificaciones de la reversión en espera son similares a las nuevas notificaciones de llamadas.

Según la configuración de la estación de conferencias, puede que aparezcan los siguientes elementos:

- Un icono animado que aparece como una llamada entrante durante dos segundos y, después, como un icono de espera durante más de dos segundos.
- Un único timbre que se repite a intervalos regulares.
- El botón de llamada de la DCU emite luz verde intermitente.
- Los LED de la base de sonido emiten luz verde intermitente.

## **Respuesta a una notificación de reversión en espera**

#### **Procedimiento**

Pulse **Contestar.**

## <span id="page-61-0"></span>**Conferencias Meet Me**

Si el administrador ha habilitado esta función, puede realizar una llamada a un número predeterminado a una hora programada para alojar una conferencia Meet Me o unirse a una conferencia de este tipo.

La conferencia Meet Me comenzará cuando se conecte el organizador. Los participantes que llamen a la conferencia antes de que el organizador se haya conectado escucharán un tono de ocupado y deberán volver a marcar.

**Nota**

La conferencia finalizará cuando cuelguen todos los participantes, y no automáticamente cuando se desconecte el organizador.

## **Organización de una conferencia Meet Me**

### **Procedimiento**

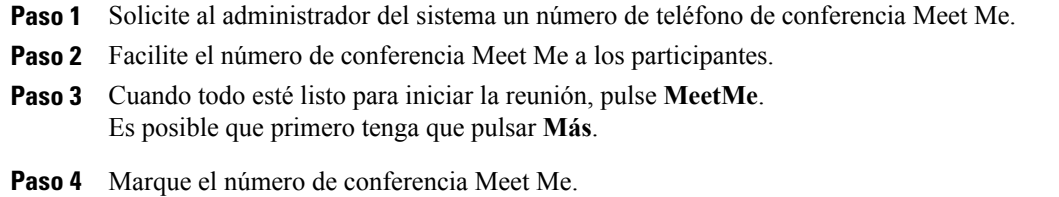

## **Conexión a conferencias Meet Me**

### **Procedimiento**

**Paso 1** Marque el número de la conferencia Meet Me facilitado por el organizador de la conferencia.

<span id="page-61-1"></span>**Paso 2** Si escucha un tono de ocupado, significa que el organizador todavía no se ha conectado a la conferencia. En ese caso, desconecte y vuelva a intentar realizar la llamada.

# **Mobile Connect**

Mobile Connect permite utilizar el teléfono móvil para gestionar las llamadas asociadas al número de teléfono de la estación de conferencias.

Si desea configurar Mobile Connect, utilice el portal de autoayuda de Cisco Unified Communications Manager para configurar destinos remotos y crear listas de acceso para permitir o bloquear el paso de llamadas de determinados números de teléfono a los destinos remotos.

Cuando se activa Mobile Connect:

- La estación de conferencias y los destinos remotos reciben las llamadas de forma simultánea.
- Si contesta la llamada en la estación de conferencias, los destinos remotos dejan de sonar, se desconectan y muestran un mensaje de llamada perdida.
- Si contesta la llamada en un destino remoto, los otros destinos remotos y la estación de conferencias dejan de sonar, se desconectan y muestran un mensaje de llamada perdida.

## **Activación de Mobile Connect**

### **Procedimiento**

- **Paso 1** Pulse **Más**.
- **Paso 2** Pulse **Movilidad** para mostrar el estado del destino remoto actual (Habilitado o Deshabilitado).
- **Paso 3** Pulse **Seleccionar** para cambiar el estado.
- **Paso 4** Pulse **Salir**.

## **Cambio de llamadas del teléfono IP al teléfono móvil**

### **Procedimiento**

- **Paso 1** Pulse **Más**.
- **Paso 2** Pulse **Movilidad**.
- **Paso 3** Seleccione **A móvil**.
- **Paso 4** Conteste la llamada en curso en el teléfono móvil. No podrá usar la estación de conferencias para otras llamadas mientras esta esté en curso.

El LED del botón Llamada emitirá una luz roja fija y el número del interlocutor se mostrará en el teléfono.

### **Cambio de una llamada del teléfono móvil al teléfono IP**

#### **Procedimiento**

**Paso 1** Pulse **Llamada** en la estación de conferencias.

- **Paso 2** Cuelgue la llamada del teléfono móvil para desconectar el teléfono, pero no la llamada.
- **Paso 3** Pulse **Continuar** en la estación de conferencias antes de que transcurran entre 5 y 10 segundos y empiece a hablar en la estación de conferencias.

# <span id="page-63-0"></span>**Supervisión y grabación**

La función de supervisión y grabación permite supervisar y grabar llamadas. El administrador del sistema es el responsable de activar esta función, que puede configurarse para que se graben automáticamente todas las llamadas o solo llamadas concretas.

Para empezar a grabar o detener la grabación, pulse la tecla programada Grabar del teléfono.

Es posible que los usuarios reciban alertas sonoras durante la supervisión y el registro de llamadas. De forma predeterminada, la persona que supervisa y graba la llamada no recibe ningún aviso sonoro.

También hay disponible una función de supervisión y grabación segura. Para obtener más información sobre esta función, póngase en contacto con el administrador del sistema.

# <span id="page-63-1"></span>**Líneas con varias llamadas**

La estación de conferencias cuenta con una sola línea y admite hasta un máximo de seis llamadas. A no ser que se encuentre en una conferencia, solo se puede conectar una llamada de forma simultánea. Las demás llamadas se colocarán automáticamente en espera.

### **Varias llamadas entrantes**

Si hay una segunda llamada entrante en la línea mientras suena la primera, en la pantalla aparece una ventana navegable con una lista de las llamadas entrantes. Esa ventana se actualiza automáticamente si llegan más llamadas entrantes o si se cancela alguna de las presentes.

## **Llamada finalizada en una línea con varias llamadas**

Si hay varias llamadas en la línea cuando finaliza una de ellas, la atención se centra en la siguiente llamada de la lista.

### **Número máximo de llamadas salientes**

La estación de conferencias admite un máximo de 6 llamadas salientes.

### **Respuesta a una segunda llamada en la misma línea**

### **Procedimiento**

Para contestar una segunda llamada en la línea de la estación de conferencias, pulse **Contestar**.

Las llamadas activas se pondrán en espera y se contestará la segunda llamada.

## **Alternancia entre llamadas de la misma línea**

### **Procedimiento**

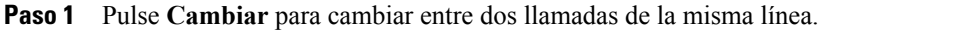

**Paso 2** Si hay más de dos llamadas en la línea, seleccione la llamada en la lista de llamadas y pulse **Continuar**.

## **Creación de conferencias con dos llamadas en la misma línea**

### **Procedimiento**

- **Paso 1** Con dos llamadas conectadas en la misma línea, seleccione una llamada para convertirla en la llamada activa. La segunda llamada se pondrá en espera. **Paso 2** Pulse **Conf**. **Paso 3** Pulse **Llamadas** para ver la lista de llamadas y seleccionar al interlocutor que desea agregar a la conferencia. **Paso 4** Espere a que se establezca la llamada. **Paso 5** Vuelva a pulsar **Conf.** para agregar al participante a la llamada. Se iniciará la conferencia.
- **Paso 6** (Opcional) Repita estos pasos para agregar otros participantes.

### **Transferencia de dos llamadas en la misma línea**

#### **Antes de comenzar**

Para poder transferir llamadas, debe encontrarse en una llamada activa.

### **Procedimiento**

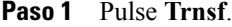

- **Paso 2** Introduzca el número de teléfono o pulse un botón de marcación rápida para el destino de la transferencia. Cuando alcance el número máximo de llamadas para la línea, pulsar **Trnsf.** le permite seleccionar lasllamadas en una lista para la línea.
- **Paso 3** Espere a que el destinatario conteste.
- **Paso 4** Vuelva a pulsar **Trnsf**.

### **Línea compartida**

Si la estación de conferencias está registrada en una línea compartida, es posible administrar varias llamadas de las formas siguientes:

- Si hay dos o más llamadas remotas en la línea compartida, el campo del identificador de la persona que llama en la estación de conferencias indica el número de llamadas remotas de la línea, así como el estado de la llamada. Pulse Llamadas para mostrar la ventana de la lista de llamadas.
- Si al menos una llamada de la línea compartida está en espera, el LED del botón de llamada emite luz intermitente roja. Pulse Continuar para activar la llamada, o bien use la barra de navegación para seleccionar otra llamada en la lista para activarla. Por ejemplo, si una llamada remota de la línea compartida se coloca en pausa, el botón de llamada de la estación de conferencias emitirá una luz roja intermitente.

# <span id="page-65-0"></span>**Silencio**

La función de silencio permite bloquear la entrada de sonido en la estación de conferencias, de forma que podrá oír a los interlocutores, pero ellos no podrán oírle a usted.

La estación de conferencias se puede silenciar de dos formas distintas:

- Pulse el botón de silencio de la base de sonido.
- Pulse el botón de silencio de la DCU.

Si están conectados, los micrófonos de extensión opcionales también se pueden usar para silenciar la estación de conferencias. En el modo de enlace, el botón de silencio de la base de sonido secundaria funciona del mismo modo que el botón de silencio de la unidad principal.

Los indicadores LED de ambas bases de sonido y de la DCU indican el estado de silencio de la estación de conferencia:

- LED de la base rojos fijos y botón de silencio de la base rojo: en silencio.
- Botón de silencio de la DCU rojo fijo: en silencio.

## **Puesta en silencio del teléfono IP en la base de sonido**

### **Procedimiento**

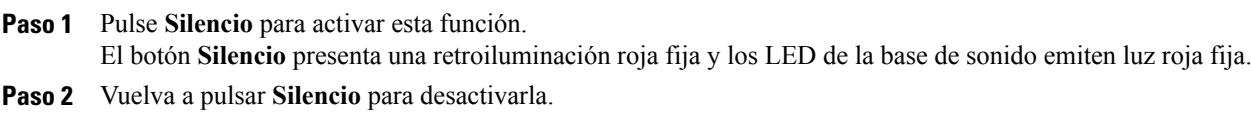

## **Puesta en silencio del teléfono IP en la DCU**

#### **Procedimiento**

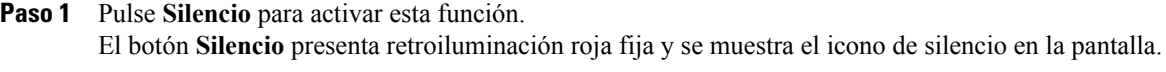

**Paso 2** Vuelva a pulsar **Silencio** para desactivarla.

# <span id="page-66-0"></span>**Marcación con el auricular colgado**

La marcación con el auricular colgado permite especificar un número de teléfono antes de escuchar el tono de llamada y pulsar el botón Llamar para completar la llamada.

## **Marcación de números con el auricular colgado**

### **Procedimiento**

- Paso 1 Introduzca o marque de forma rápida un número de teléfono.
- **Paso 2** Pulse **Marcar**.

# <span id="page-67-0"></span>**Marcación con el signo más**

La función Marcación con el signo más permite pulsar y mantener pulsada la tecla asterisco (\*) durante al menos 1 segundo para insertar un signo más (+) como primer dígito de un número de teléfono a fin de realizar una llamada internacional.

Es posible seleccionar y marcar un número de teléfono que incluya el signo más (+) sin necesidad de agregar dígitos para llamadas internacionales.

## **Marcación de números internacionales**

### **Antes de comenzar**

Antes de marcar una llamada internacional o de usar la marcación con el signo más, introduzca los códigos de acceso locales necesarios, como 8 o 9, si fueran aplicables.

### **Procedimiento**

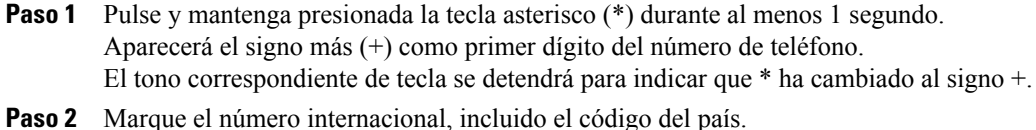

## <span id="page-67-1"></span>**Privacidad**

La función Privacidad impide que otras personas que comparten la misma línea puedan ver información sobre sus llamadas. El administrador del sistema es el encargado de configurar esta función.

Si el teléfono que comparte su línea tiene activada la función Privacidad, podrá realizar y recibir llamadas utilizando la línea compartida de la forma habitual.

## **Activación de la privacidad en líneas compartidas**

### **Antes de comenzar**

Para poder usar esta función, el administrador del sistema la debe haber activado.

### **Procedimiento**

#### **Paso 1** Pulse **Más**.

- **Paso 2** Use la barra de navegación y el botón Seleccionar para desplazarse hasta la tecla programada **Privado**.
	- Pulse **Privado** para activar esta función.

• Pulse **Privado** para desactivar la función si está activada.

# <span id="page-68-0"></span>**Herramienta de generación de informes de calidad**

El administrador del sistema puede configurar la estación de conferencias de forma temporal con la herramienta de generación de informes de calidad (QRT) para solucionar los posibles problemas de rendimiento. Al abrir QRT, se genera un informe de problema con la llamada actual que se envía al administrador del sistema.

### **Informe sobre problemas del teléfono IP**

### **Procedimiento**

#### **Paso 1** Pulse **Más**.

**Paso 2** Utilice la barra de navegación y el botón Seleccionar para desplazarse y seleccionar la opción **QRT**. La información se enviará al administrador del sistema.

# <span id="page-68-1"></span>**Rellamada**

La función Rellamada le permite llamar al número de teléfono que se haya marcado más recientemente.

### <span id="page-68-2"></span>**Rellamada a un número**

#### **Procedimiento**

Para volver a marcar el último número al que llamó, pulse **Rellamada**.

# **Líneas compartidas**

Las líneas compartidas permiten utilizar un número de teléfono para varios dispositivos.

Una línea compartida resulta útil si tiene varios dispositivos y desea un solo número de teléfono, si comparte lastareas de gestión de llamadas con sus compañeros de trabajo o si gestiona lasllamadas de un administrador. Los demás dispositivos que comparten la línea se denominan dispositivos remotos La llamada que se gestiona mediante un dispositivo que comparte la línea recibe el nombre de llamada remota.

Cuando entra una llamada en una línea compartida, tanto la estación de conferencias como el dispositivo del compañero de trabajo suenan. Usted o su compañero de trabajo pueden contestar la llamada, ponerla en espera o transferirla.

El botón de llamada de la DCU tiene un LED que indica el estado de la llamada. Por ejemplo:

- Remoto en uso: LED rojo fijo.
- Remoto en espera: LED rojo intermitente.

En el historial de llamadas se muestra el estado de todas las llamadas de la línea compartida. Por ejemplo, si suena una llamada en una línea compartida y la contesta, los compañeros de trabajo que compartan la línea verán que se ha contestado la llamada de forma remota. En el historial de llamadas se indica si las llamadas se han realizado, se han recibido o se han perdido.

# <span id="page-69-0"></span>**Marcación rápida**

Las funciones de marcación rápida permiten realizar rápidamente una llamada mediante los códigos preconfigurados al efecto, o bien seleccionando un elemento en la lista Historial de llamadas. Para poder utilizar las funciones de marcación rápida en la estación de conferencias, es preciso configurar la función Marcación rápida en el portal de autoayuda de Cisco Unified Communications Manager. La estación de conferencias admite 10 entradas de marcación rápida.

La estación de conferencias admite estas funciones de marcación rápida:

• Códigos de marcación rápida: permiten marcar un número de teléfono mediante un código (en ocasiones se denomina marcación abreviada o marcación veloz).

#### **Temas relacionados**

Configuración de marcación rápida en páginas Web

### **Realización de una llamada mediante códigos de marcación rápida**

#### **Antes de comenzar**

Para poder usar los códigos de marcación rápida en la estación de conferencias, debe configurar dichos códigos.

#### **Procedimiento**

Para realizar una llamada, introduzca el código de marcación rápida y pulse **Marcación rápida**.

# <span id="page-69-1"></span>**Transferencia**

La función Transferir permite redirigir una llamada establecida desde la estación de conferencias a otro número. Antes de completar un procedimiento de transferencia, puede pulsar **Cancelar** para detenerlo.

### **Transferencia de llamadas a otro número**

#### **Antes de comenzar**

Para poder transferirse, la llamada debe estar activa.

### **Procedimiento**

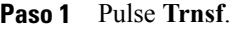

- **Paso 2** Introduzca el número de destino o pulse un botón de marcación rápida.
- **Paso 3** Espere a que el destinatario conteste.
- **Paso 4** Vuelva a pulsar **Trnsf**. La transferencia se completará.

# <span id="page-70-0"></span>**Cisco WebDialer**

Cisco WebDialer permite llamar a los contactos del directorio de Cisco Unified Communications Manager con un clic. El administrador del sistema configurará esta función para el usuario.

## **Uso de WebDialer con otro directorio corporativo en línea**

### **Procedimiento**

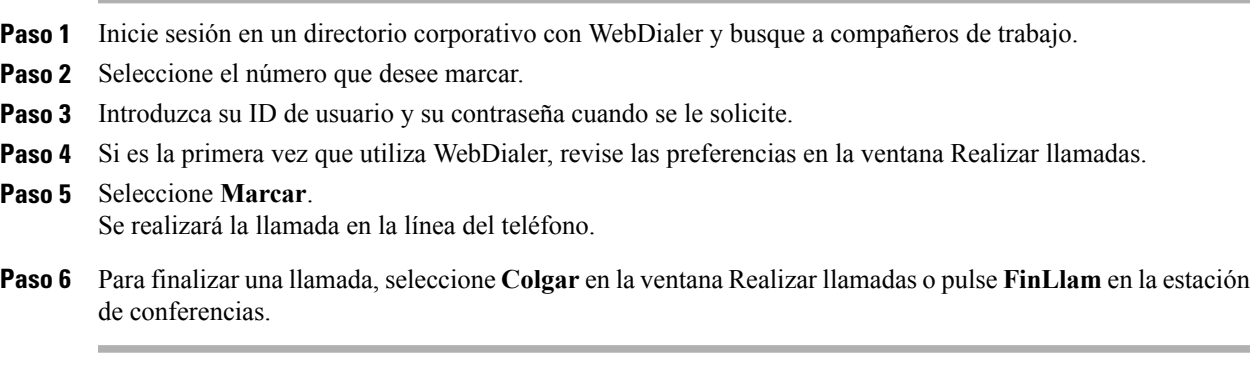

## **Cambio de las preferencias de WebDialer**

### **Procedimiento**

Π

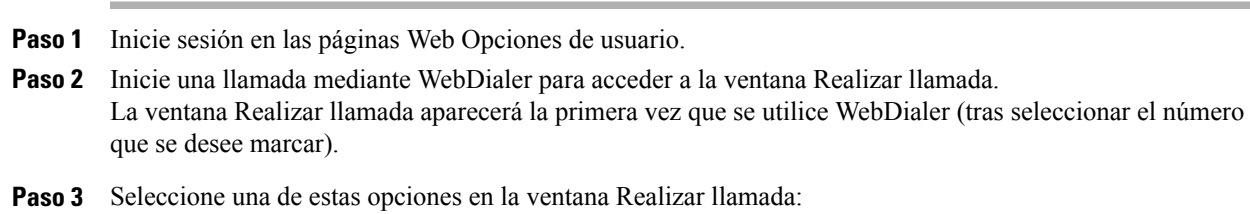

- Idioma favorito: permite determinar el idioma que se utilizará en la configuración y en los avisos de **WebDialer**
- Usar dispositivo preferido: permite identificar el teléfono IP de Cisco Unified (dispositivo de llamada) y el número de directorio (línea de llamada) que se utilizarán para realizar las llamadas de WebDialer.

Si dispone de un teléfono con una única línea, el teléfono y la línea adecuados se seleccionarán de forma automática.

- **Paso 4** Si no se seleccionan automáticamente el teléfono y la línea, elija un teléfono o una línea. Si tiene más de un teléfono del mismo tipo, la lista identificará el teléfono por el tipo de dispositivo y la dirección MAC. Para ver la dirección MAC del teléfono, seleccione **Aplics.** > **Información del teléfono**.
- **Paso 5** Si tiene un perfil de Extension Mobility, seleccione **Extension Mobility** en el menú desplegable Dispositivo de llamada de la ventana Realizar llamada.
- **Paso 6** Asegúrese de que no ha seleccionado la opción **No mostrar confirmación de la llamada** ni **Desactivar cierre automático**.
	- No mostrar confirmación de la llamada: si se selecciona, no se mostrará la ventana Realizar llamada de WebDialer la próxima vez que se utilice WebDialer. Las llamadas se marcarán automáticamente tras seleccionar un contacto del directorio de Cisco.
	- Desactivar cierre automático: si se selecciona, la ventana de llamada no se cerrará automáticamente cuando pasen 15 segundos.

### **Inicio de sesión en el Portal de autoayuda de Cisco Unified Communications**

El teléfono es un dispositivo de red y puede compartir información con otros dispositivos de red de la empresa, incluido su equipo informático.Puede usar el equipo informático para iniciar sesión en el Portal de autoayuda de Cisco Unified Communications, desde donde puede controlar lasfunciones, la configuración y losservicios del teléfono. Por ejemplo, puede administrar el idioma del teléfono, configurar los servicios, agregar entradas a la libreta personal de direcciones y configurar códigos de marcación rápida.

Para poder acceder a todas sus opciones, como la marcación rápida o la libreta personal de direcciones, debe iniciar sesión. Cuando haya terminado de utilizar el portal, debe cerrar la sesión.

En algunos casos, puede acceder al Portal de autoayuda de Cisco Unified Communications sin iniciar sesión. Si desea obtener más información, póngase en contacto con el administrador del sistema.

Para obtener ayuda sobre el uso del portal, consulte la *Guía del usuario del Portal de autoayuda de Cisco Unified Communications*, situada en http://www.cisco.com/en/US/products/sw/voicesw/ps556/products\_user [guide\\_list.html.](http://www.cisco.com/en/US/products/sw/voicesw/ps556/products_user_guide_list.html)

### **Procedimiento**

**Paso 1** El administrador del sistema le proporcionará la URL del portal, el ID de usuario y la contraseña predeterminada. Habitualmente, la URL del portal es http://<dirección\_ip\_ o nombre\_de\_host>/ucmuser.
- **Paso 2** Abra un navegador Web en el equipo e introduzca la URL.
- **Paso 3** Si se le pide que acepte la configuración de seguridad, seleccione **Sí** o **Instalar certificado**.
- **Paso 4** Introduzca el ID de usuario en el campo Nombre de usuario.
- **Paso 5** Especifique su contraseña en el campo Contraseña.
- **Paso 6** Seleccione **Iniciar sesión**.
- **Paso 7** Para cerrar la sesión, seleccione **Cerrar sesión**.

 $\mathbf l$ 

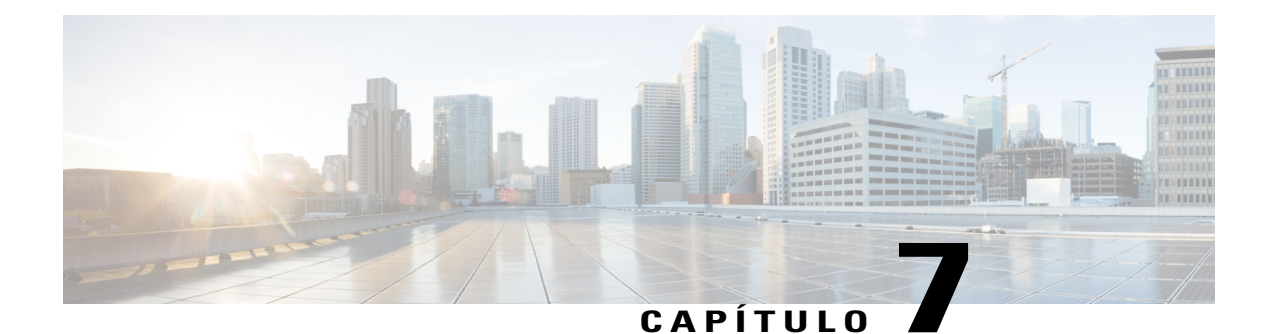

# **Opciones adicionales**

Г

El administrador del sistema puede configurar el teléfono IP 8831 para conferencias de Cisco Unified para que sea posible utilizar plantillas de botones y teclas programadas específicasjunto con servicios y funciones especiales, si fuera preciso. Esta tabla ofrece una perspectiva general de algunas opciones de configuración que quizá desee tratar con el administrador del sistema, teniendo en cuenta sus necesidades en cuanto a llamadas o entorno de trabajo.

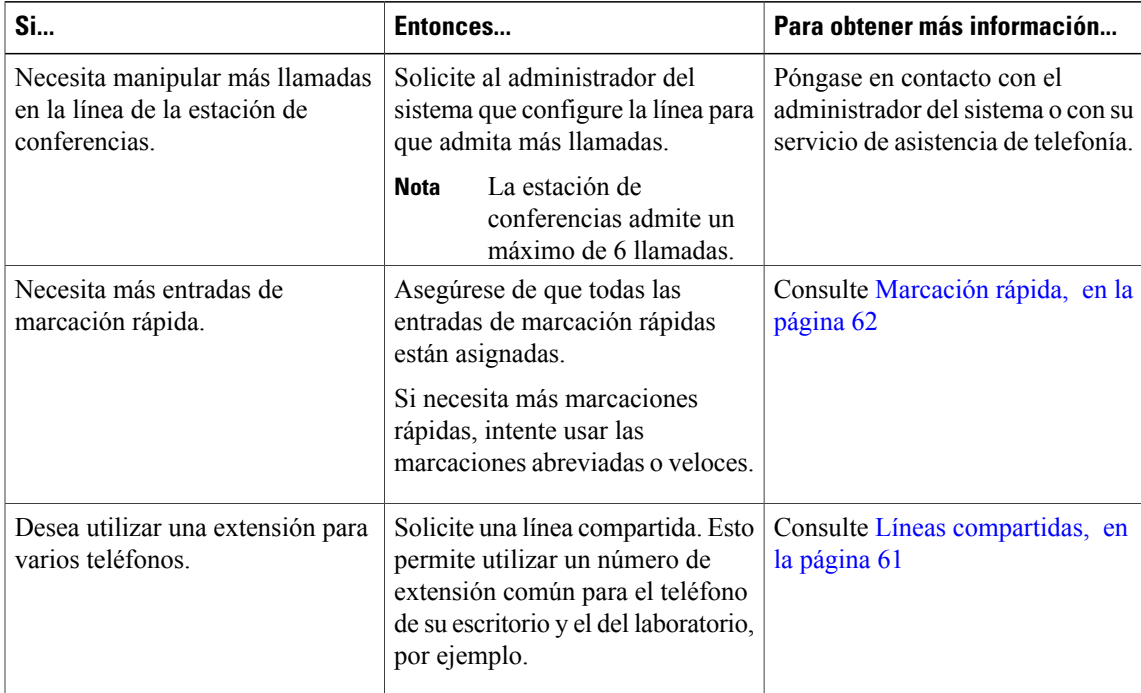

 $\mathbf I$ 

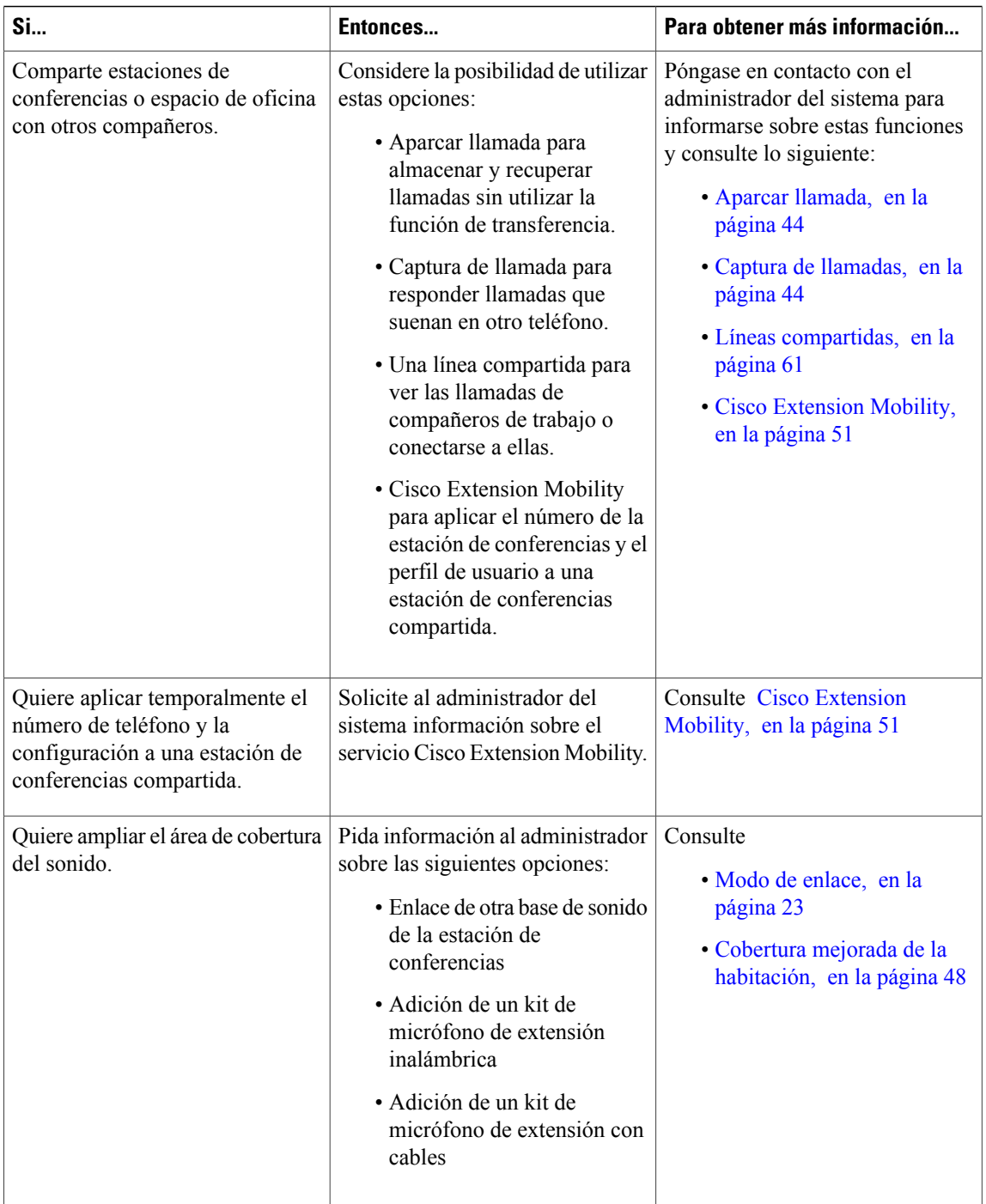

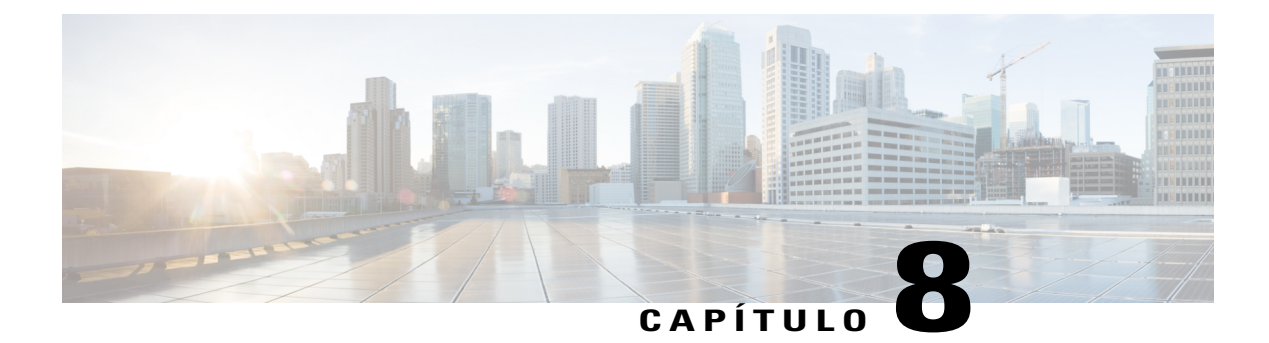

## **Solución de problemas**

- Solución general de [problemas,](#page-76-0) página 69
- Datos de [administración](#page-77-0) del teléfono, página 70
- [Herramienta](#page-78-0) de generación de informes de calidad, página 71

### <span id="page-76-0"></span>**Solución general de problemas**

Г

Esta sección ofrece información para ayudarle a resolver problemas con la estación de conferencias. Para obtener más información, consulte al administrador del sistema.

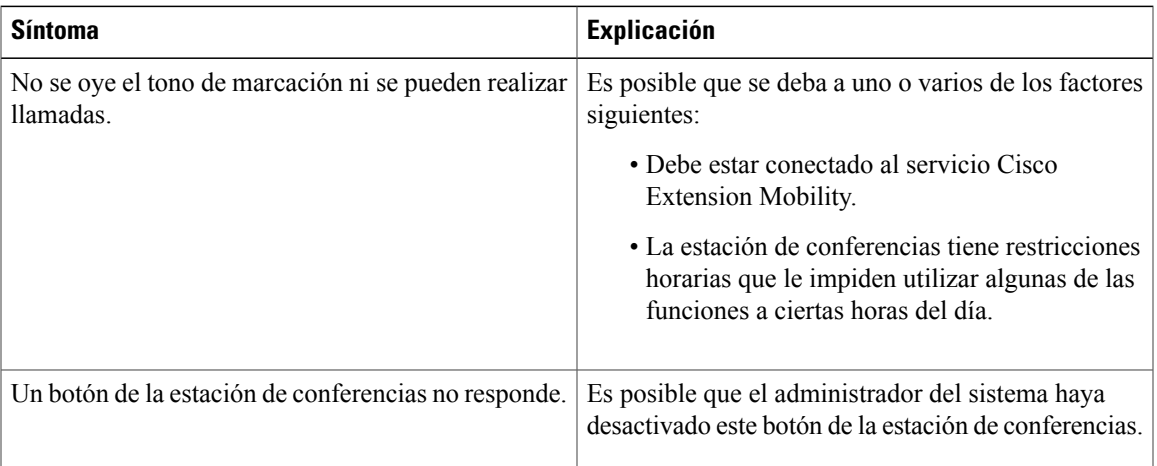

Τ

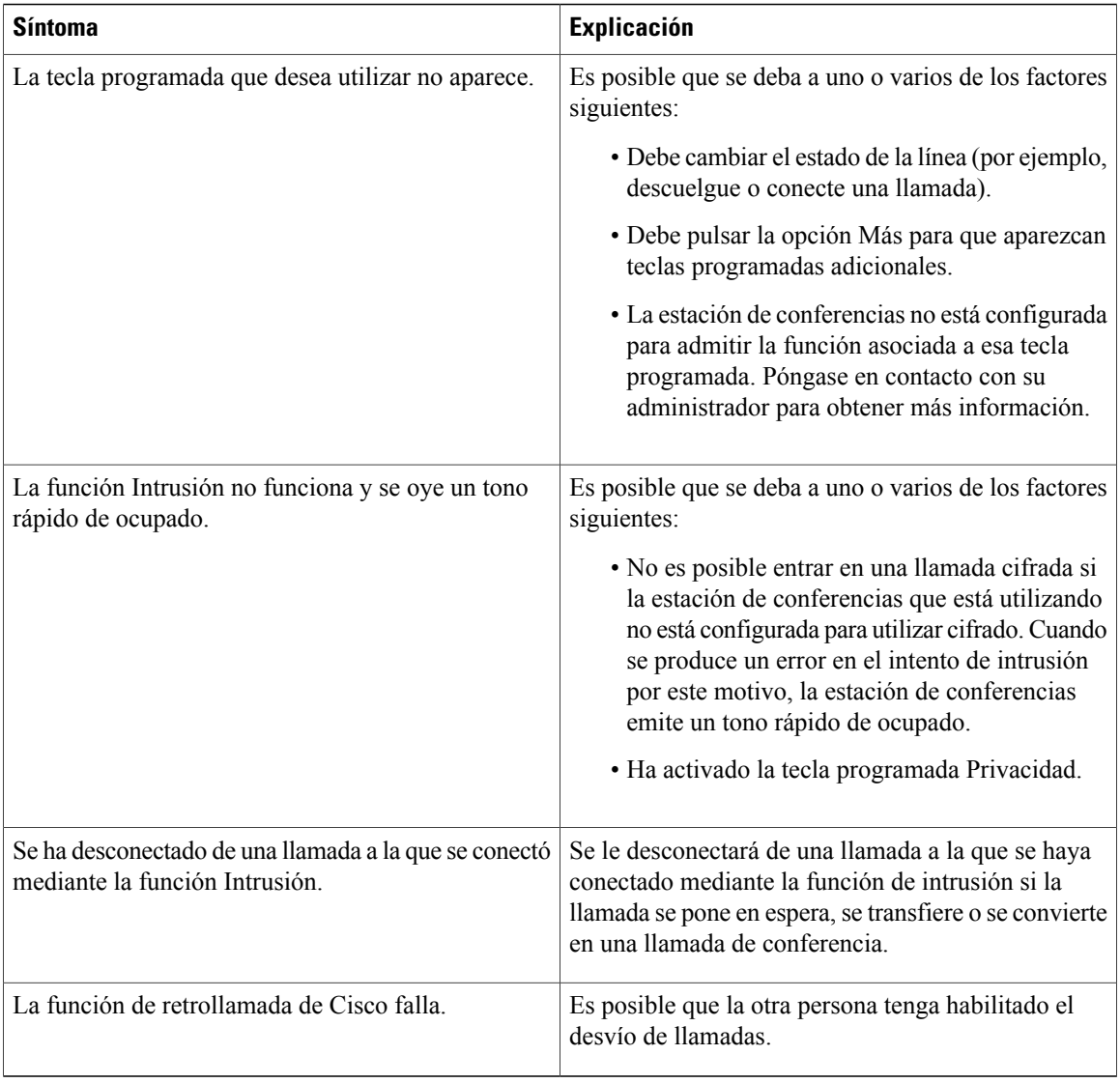

## <span id="page-77-0"></span>**Datos de administración del teléfono**

Es posible que el administrador del sistema le solicite que acceda a los datos de administración de la estación de conferencias para resolver determinados problemas.

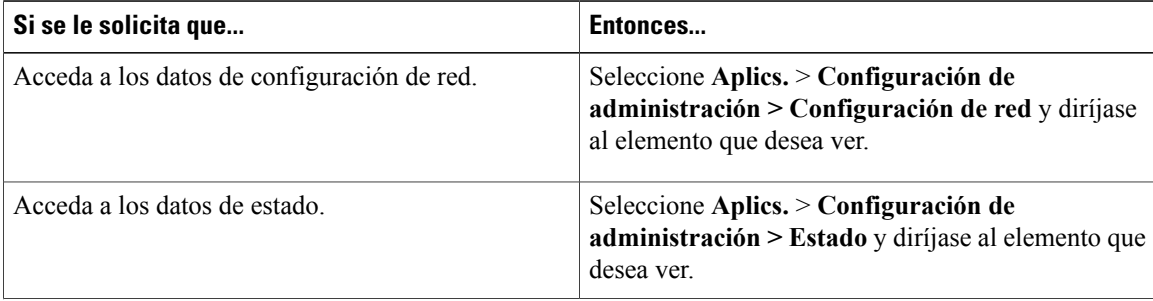

 **Guía del usuario del teléfono IP 8831 para conferencias de Cisco Unified para Cisco Unified Communications Manager 10.0**

I

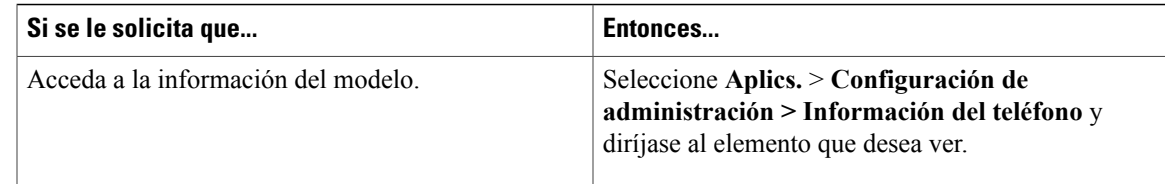

### <span id="page-78-0"></span>**Herramienta de generación de informes de calidad**

El administrador delsistema puede configurar la estación de conferencias de forma temporal con la herramienta de generación de informes de calidad (QRT) para solucionar los posibles problemas de rendimiento. Pulse QRT para enviar la información al administrador del sistema. Dependiendo de cuál sea su configuración, podrá utilizar la función QRT para lo siguiente:

- Informar inmediatamente de un problema de sonido en una llamada en curso.
- Seleccionar un problema general de una lista de categorías y elegir códigos de motivos.

 $\mathbf l$ 

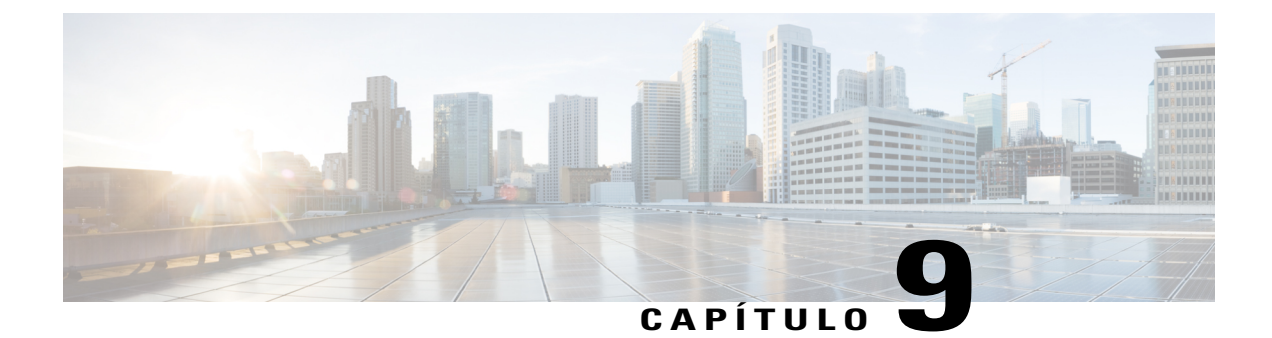

# **Términos de la garantía del hardware de Cisco limitada a un año**

- [Información](#page-80-0) general sobre la garantía, página 73
- [Visualización](#page-80-1) del paquete de información de Cisco, página 73
- [Términos](#page-81-0) de la garantía del hardware de Cisco limitada a un año, página 74

### <span id="page-80-1"></span><span id="page-80-0"></span>**Información general sobre la garantía**

Existe una serie de términos especiales que son de aplicación a la garantía del hardware, así como a los diversos servicios de los que puede disfrutar durante el período de garantía. Su declaración de garantía, incluidos los acuerdos de licencia y las garantías aplicables del software de Cisco, se encuentra disponible en Cisco.com.

### **Visualización del paquete de información de Cisco**

Siga estos pasos para acceder al paquete de información de Cisco, a la garantía y a los acuerdos de licencia de Cisco.com, además de para descargarlos.

#### **Procedimiento**

**Paso 1** Inicie el navegador y diríjase a la siguiente dirección URL: [http://www.cisco.com/en/US/products/prod\\_warranties\\_listing.html](http://www.cisco.com/en/US/products/prod_warranties_listing.html)

Aparecerá la página Warranties and License Agreements (Garantías y Acuerdos de licencia).

**Paso 2** Para leer el *paquete de información de Cisco*, siga estos pasos:

- a) Haga clic en el campo **Information Packet Number** (Número de paquete de información) y resalte el número de pieza 78-5235-03B0.
- b) Seleccione el idioma en el que desee leer el documento.
- c) Haga clic en **Go** (Ir).
- d) Aparecerá la página Cisco Limited Warranty and Software License (Garantía limitada de Cisco y Licencia de software) contenida en el paquete de información.
- e) Lea la documentación en línea o haga clic en el icono **PDF** para descargar e imprimir el documento en formato Adobe Portable Document Format (PDF).
	- Deberá disponer de Adobe Acrobat Reader para examinar e imprimir archivos PDF. Puede descargar el lector de <http://www.adobe.com> **Nota**
- **Paso 3** Para leer la información traducida y adaptada de la garantía de su producto, siga estos pasos:
	- a) Introduzca este número de pieza en el campo Warranty Document Number (Número de documento de la garantía): 78-10747-01C0
	- b) Seleccione el idioma en el que desee examinar el documento.
	- c) Haga clic en **Go** (Ir). Aparecerá la página de garantía de Cisco.
	- d) Lea la documentación en línea o haga clic en el icono **PDF** para descargar e imprimir el documento en formato Adobe Portable Document Format (PDF).

También puede ponerse en contacto con el sitio Web del servicio y soporte técnico de Cisco si necesita ayuda: [http://www.cisco.com/public/Support\\_root.shtml](http://www.cisco.com/public/Support_root.shtml)

## <span id="page-81-1"></span><span id="page-81-0"></span>**Términos de la garantía del hardware de Cisco limitada a un año**

Existe una serie de términos especiales que son de aplicación a la garantía del hardware, así como a los diversos servicios de los que puede disfrutar durante el período de garantía.

La declaración formal de garantía, que incluye las garantías y los acuerdos de licencia aplicables al software de Cisco, está disponible en Cisco.com en la siguiente dirección:

[http://www.cisco.com/en/US/docs/general/warranty/English/1Y1DEN\\_\\_.html](http://www.cisco.com/en/US/docs/general/warranty/English/1Y1DEN__.html)

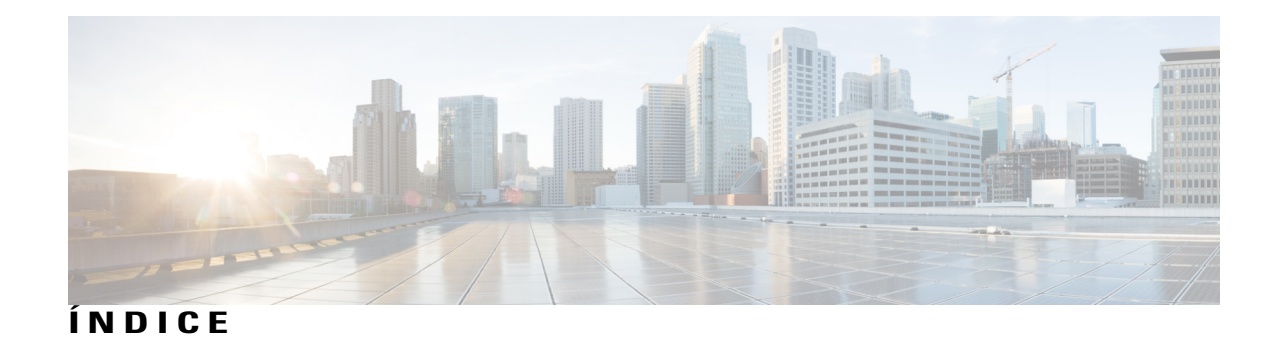

#### **A**

advertencias **[2](#page-9-0)** seguridad **[2](#page-9-0)** ahorro de energía **[18](#page-25-0)** descripción **[18](#page-25-0)**

#### **B**

botones y conexiones **[9](#page-16-0)** base de sonido **[9](#page-16-0)** alimentación mural **[9](#page-16-0)** altavoz **[9](#page-16-0)** LED **[9](#page-16-0)** micrófonos **[9](#page-16-0)** puerto de cable en cadena del modo de enlace **[9](#page-16-0)** puerto de red **[9](#page-16-0)** puerto USB **[9](#page-16-0)** puertos para micrófonos con cables **[9](#page-16-0)** silencio **[9](#page-16-0)** botones y hardware **[6](#page-13-0)** base de sonido **[6](#page-13-0)** kit de extensión con cables **[6](#page-13-0)** kit de extensión inalámbrica y cargador **[6](#page-13-0)** unidad de control de pantalla **[6](#page-13-0)** DCU **[6](#page-13-0)** botones y teclas programadas **[7](#page-14-0)** unidad de control de pantalla **[7](#page-14-0)** botón de llamada **[7](#page-14-0)** botones de teclas programadas **[7](#page-14-0)** LED **[7](#page-14-0)** navegador con tecla de selección **[7](#page-14-0)** oscilador de volumen **[7](#page-14-0)** pantalla **[7](#page-14-0)** silencio **[7](#page-14-0)** teclado **[7](#page-14-0)**

#### **D**

diseño de pantalla **[13](#page-20-0)** estación de conferencias **[13](#page-20-0)** encabezado **[13](#page-20-0)** etiqueta de llamada principal **[13](#page-20-0)** etiqueta de llamada secundaria **[13](#page-20-0)** etiqueta de tecla programada **[13](#page-20-0)** icono de estado de llamada **[13](#page-20-0)** icono de función **[13](#page-20-0)** texto de etiqueta de línea **[13](#page-20-0)** dispositivos externos **[2](#page-9-1)** información **[2](#page-9-1)** precaución **[2](#page-9-1)**

#### <span id="page-82-0"></span>**E**

EnergyWise **[18](#page-25-0)** descripción **[18](#page-25-0)** estación de conferencias **[15](#page-22-0)** conexiones **[15](#page-22-0)**

#### **F**

funciones, disponibilidad **[18](#page-25-1)** descripción **[18](#page-25-1)**

#### **I**

información de la garantía **[74](#page-81-1)** instalación del cable USB **[16](#page-23-0)** interrupción del suministro eléctrico **[2](#page-9-2)**

#### **L**

limpieza de la pantalla **[15](#page-22-1)**

**Guía del usuario del teléfono IP 8831 para conferencias de Cisco Unified para Cisco Unified Communications**

**Manager 10.0** 

#### **M**

micrófono **[10,](#page-17-0) [12](#page-19-0)** extensión con cables **[12](#page-19-0)** extensión inalámbrica **[10](#page-17-0)** micrófono inalámbrico **[50](#page-57-0)** desvinculación **[50](#page-57-0)** vinculación **[50](#page-57-1)**

#### **P**

PowerSave Plus, Ver [EnergyWise](#page-82-0)

#### **S**

seguridad y rendimiento **[2](#page-9-1)** dispositivos externos **[2](#page-9-1)** interrupción del suministro eléctrico **[2](#page-9-2)** seguridad, advertencias **[2](#page-9-0)**

T